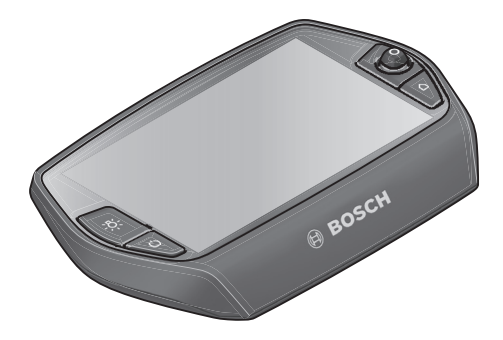

# **Návod na použitie pre Nyon**

Online verzia

**sk** Pôvodný návod na použitie

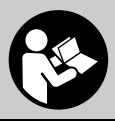

## **Obsah**

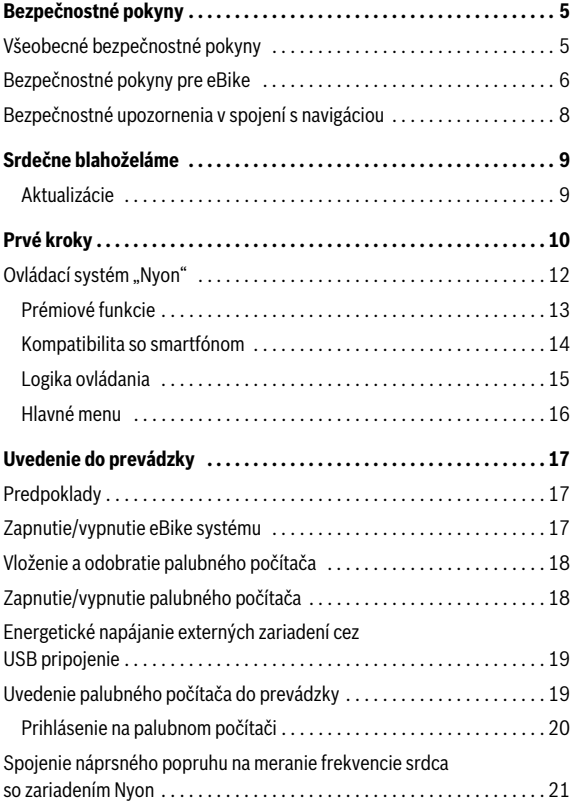

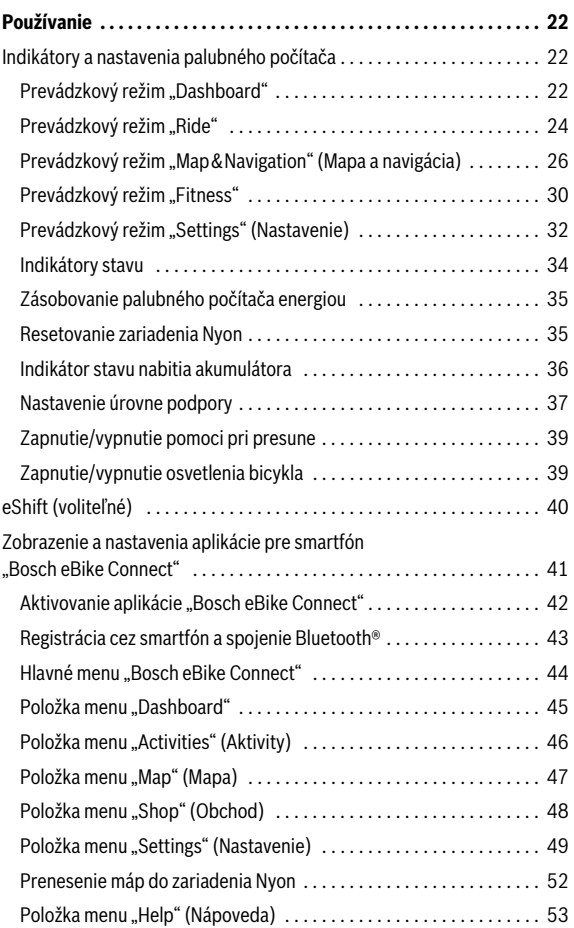

**3**

**4**

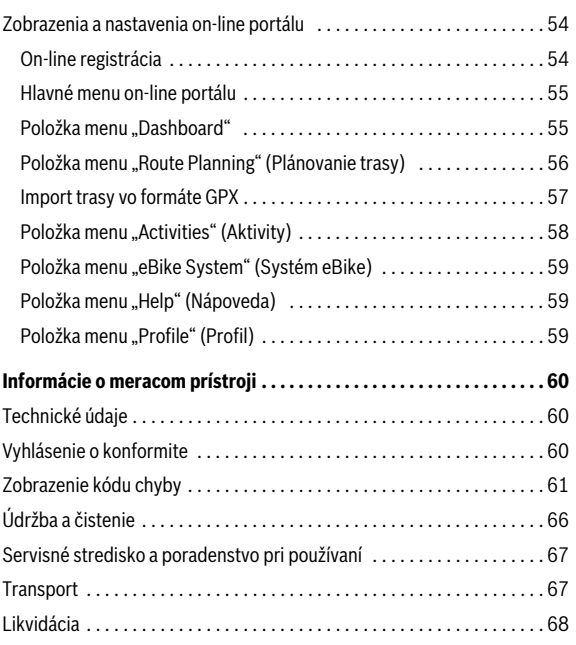

### <span id="page-4-0"></span>**Bezpečnostné pokyny**

#### <span id="page-4-1"></span>**Všeobecné bezpečnostné pokyny**

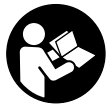

**Prečítajte si všetky bezpečnostné pokyny a inštrukcie.**  Nedodržanie bezpečnostných pokynov a inštrukcií môže spôsobiť úraz elektrickým prúdom, požiar a/alebo ťažké poranenia.

#### **Uschovajte všetky bezpečnostné pokyny a inštrukcie na budúce použitie.**

Pojem "akumulátor" používaný v tomto návode sa vzťahuje na všetky originálne akumulátory Bosch pre eBike.

- **Nenechajte sa rozptyľovať indikáciou palubného počítača.** Ak sa nekoncentrujete výlučne na cestnú premávku, riskujete, že sa stanete účastníkom nehody. Ak chcete cez zmenu úrovne podpory zadať údaje do vášho palubného počítača, zastavte a zadajte príslušné údaje.
- **Pred začiatkom tréningového programu prekonzultujte s lekárom, aké zaťaženie je pre vás vhodné.** Len takto zamedzíte vášmu možnému preťaženiu.
- **Pri používaní náprsného popruhu na meranie frekvencie srdca môže byť zobrazovaná frekvencia srdca skreslená v dôsledku elektromagnetického rušenia.** Zobrazované frekvencie srdca slúžia len ako referencia. Nemôžeme ručiť za následky nesprávne zobrazovanej frekvencie srdca.
- **Upozornenie! Pri použití palubného počítača s** *Bluetooth*® **môže dochádzať k rušeniu iných prístrojov a zariadení, lietadiel a medicínskych prístrojov (napr. kardiostimulátory, načúvacie prístroje). Rovnako nemožno ani úplne vylúčiť poškodenie ľudí a zvierat v bezprostrednej blízkosti. Palubný počítač s** *Bluetooth*® **nepoužívajte v blízkosti medicínskych zariadení, čerpacích staníc, chemických zariadení, priestorov s nebezpečenstvom výbuchu a v oblastiach, kde sa vykonáva odstrel. Palubný počítač s** *Bluetooth*® **nepoužívajte v lietadlách. Vyhýbajte sa dlhodobému používaniu v tesnej blízkosti tela.**

#### Slovensky – **6**

- **Slovné označenie** *Bluetooth*®**, ako aj obrazové znaky (logá) sú registrovanými ochrannými známkami a vlastníctvom spoločnosti Bluetooth SIG, Inc. Akékoľvek použitie tohto slovného označenia/ obrazových znakov firmou Bosch eBike Systems je licencované.**
- **Palubný počítač je vybavený rádiovým rozhraním. Dodržujte miestne obmedzenia používania, napr. v lietadlách alebo nemocniciach.**

#### <span id="page-5-0"></span>**Bezpečnostné pokyny pre eBike**

- **Pohonnú jednotku nikdy sami neotvárajte. Pohonnú jednotku smie opravovať len kvalifikovaný odborný personál a len s použitím originálnych náhradných dielcov.** Tým sa zaručí, že zostane zachovaná bezpečnosť pohonnej jednotky. Pri neoprávnenom otvorení pohonnej jednotky zaniká nárok zo záruky.
- **Neotvárajte Nyon.** Otvorením sa môže Nyon poškodiť a zaniká nárok zo záruky.
- **Všetky komponenty namontované na pohonnej jednotke a všetky ostatné komponenty pohonu eBike (napr. reťazové koleso, uloženie reťazového kolesa, pedále) sa môžu vymeniť len za konštrukčne rovnaké komponenty alebo za komponenty špeciálne schválené výrobcom bicyklov pre váš eBike.** Tým je pohonná jednotka chránená pred preťažením a poškodením.
- **Vyberte akumulátor z eBike, pred začiatkom prác na eBike (napr. kontrola, oprava, montáž, údržba, práca na reťazi atď.) na eBike, pred jeho prepravou automobilom alebo lietadlom alebo pred jeho uschovaním.** Pri neúmyselnej aktivácii eBike systému hrozí nebezpečenstvo poranenia.
- **Systém eBike sa môže zapnúť, ak eBike presúvate naspäť alebo pedále otáčate dozadu.**
- **Funkcia pomoc pri presune/pomoc pri rozjazde sa smie použiť výhradne pri presune alebo rozjazde eBike.** Ak kolesá eBike nemajú pri používaní pomoci pri presune/pomoci pri rozjazde žiaden kontakt s podkladom, hrozí nebezpečenstvo poranenia.
- **Používajte len originálne akumulátory Bosch, ktoré boli schválené výrobcom pre váš eBike.** Použitie iných akumulátorov môže spôsobiť poranenie a nebezpečenstvo požiaru. Pri použití iných akumulátorov nepreberá firma Bosch žiadnu zodpovednosť a záruku.
- **Na vašom eBike systéme nevykonávajte v žiadnom prípadne zmeny, ani neinštalujte žiadne ďalšie produkty, ktoré by boli vhodné na zvýšenie výkonnosti vášho eBike.** Spravidla tým znižujete životnosť systému a riskujete poškodenie pohonnej jednotky a bicykla. Okrem toho hrozí nebezpečenstvo, že tým zaniknú nároky zo záruky a záručné podmienky na váš zakúpený bicykel. Neodbornou manipuláciou so systémom ohrozujete navyše svoju bezpečnosť, ako aj bezpečnosť ostatných účastníkov cestnej premávky a riskujete nehody, ktoré súvisia s manipuláciou, vysokými osobnými nákladmi zo záruky a prípadne dokonca nebezpečenstvom trestného stíhania.
- **Dodržiavajte všetky národné predpisy o registrovaní a používaní eBike.**
- **Palubný počítač nepoužívajte ako držadlo.** Keď budete zdvíhať eBike za palubný počítač, na počítači môžete spôsobiť neopraviteľné škody.
- **Nyon nie je medicínskotechnický výrobok.** Zobrazené hodnoty v prevádzkovom režime "Fitness" sa môžu líšiť od skutočných hodnôt.
- **Palubný počítač Nyon používajte len s príslušnou ovládacou jednotkou, ktorá má joystick.** Joystick na ovládacej jednotke má rovnaký rozsah funkcií ako joystick na palubnom počítači.
- **Prečítajte si a dodržiavajte bezpečnostné pokyny a inštrukcie vo všetkých návodoch na obsluhu systému eBike, ako aj návod na obsluhu vášho eBike.**

#### <span id="page-7-0"></span>**Bezpečnostné upozornenia v spojení s navigáciou**

- **Počas jazdy neplánujte trasy. Zastavte a nový cieľ zadajte len vtedy, keď stojíte.** Ak sa nekoncentrujete výlučne na cestnú premávku, riskujete, že sa stanete účastníkom nehody.
- **Zrušte trasu, keď vám navigácia navrhuje cestu, ktorá je so zreteľom na vaše vodičské schopnosti odvážna, riskantná alebo nebezpečná.** Dajte si navrhnúť navigačným prístrojom alternatívnu trasu.
- **Neignorujte dopravné značenie, aj keď vám navigácia udáva určitú cestu.** Stavby alebo obmedzené obchádzky navigačný systém nedokáže zohľadniť.
- **Navigáciu nepoužívajte v situáciách kritických z hľadiska bezpečnosti a v nejasných situáciách (uzávierky ciest, obchádzky atď.).**  Stále majte so sebou dodatočné karty a komunikačné prostriedky.

### <span id="page-8-0"></span>**Srdečne blahoželáme**

Srdečne blahoželáme ku kúpe prvého počítača all-in-one pre systém eBike.

Nyon je riadenie pre eBike, navigácia a kondičný tréner v jednom prístroji a zároveň preberá aj funkcie smartfónu.

- Prvý počítač all-in-one pre systém eBike so samostatnou ovládacou jednotkou
- Funkcie pre eBike, navigácia, kondičný tréner a internet
- Navigácia optimalizovaná pre cyklistiku s Moving Map v 2D a 3D
- Možné Bluetooth® spojenie s náprsným popruhom na meranie frekvencie srdca
- WLAN spojenie s portálom "Bosch eBike Connect"

#### <span id="page-8-1"></span>**Aktualizácie**

Funkcie vášho zariadenia Nyon sa neustále rozširujú. Aktualizujte si vždy vašu smartfónovú aplikáciu "Bosch eBike Connect" na najnovšiu verziu. Pomocou tejto aplikácie si môžete stiahnuť nové funkcie a preniesť na váš Nyon.

Okrem funkcií znázornených tu sa môže stať, že budú kedykoľvek zavedené zmeny softvéru s cieľom odstránenia chýb a rozšírenia funkcií.

### <span id="page-9-0"></span>**Prvé kroky**

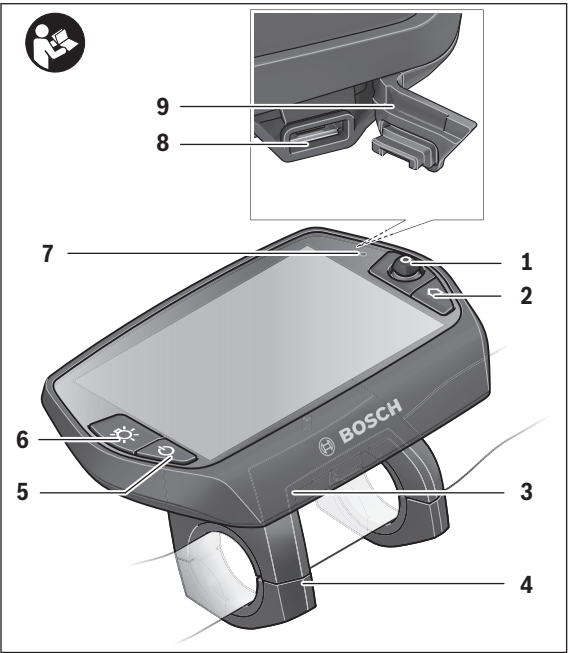

- Joystick
- 2 Tlačidlo "Home"
- Palubný počítač
- Držiak palubného počítača
- Tlačidlo zap./vyp. palubného počítača
- Tlačidlo osvetlenia bicykla
- Snímač svetlosti
- Prípojka USB
- Ochranný kryt zdierky USB

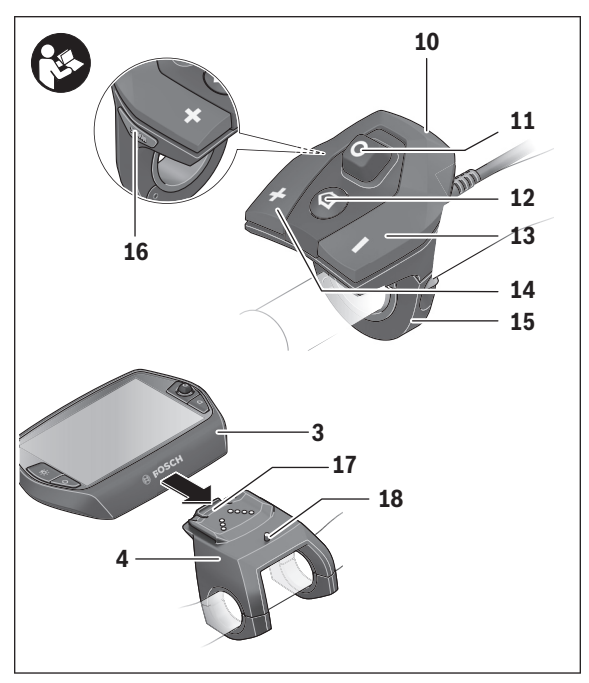

- Ovládacia jednotka
- Joystick na ovládacej jednotke
- 12 Tlačidlo "Home" na ovládacej jednotke
- Tlačidlo zníženia podpory
- Tlačidlo zvýšenia podpory
- Držiak ovládacej jednotky
- Tlačidlo pomoc pri rozjazde/pomoc pri presune **"WALK"**
- Aretácia palubného počítača
- Poistná skrutka palubného počítača

#### Slovensky – **12**

### <span id="page-11-0"></span>**Ovládací systém "Nyon"**

Ovládací systém Nyon sa skladá z troch komponentov:

- palubného počítača Nyon s ovládacou jednotkou
- $-$  aplikácie pre smartfón "Bosch eBike Connect"
- on-line portálu "www.eBike-Connect.com"

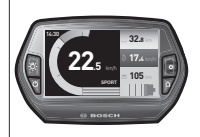

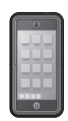

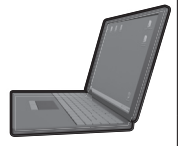

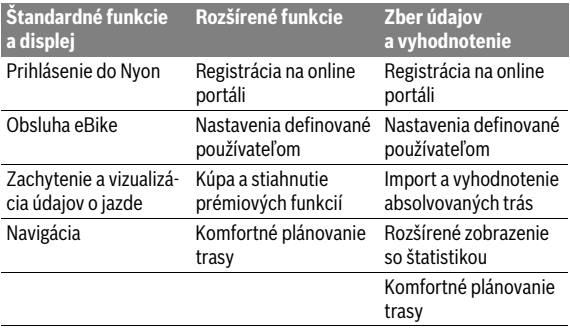

Mnohé nastavenia a funkcie sa môžu spravovať, resp. používať na všetkých komponentoch. Niektoré nastavenia a funkcie sa môžu používať alebo ovládať len cez určité komponenty. Synchronizácia údajov sa vykonáva pri existujúcom spojení Bluetooth®-/Internet automaticky. Nasledujúca tabuľka poskytuje prehľad možných funkcií.

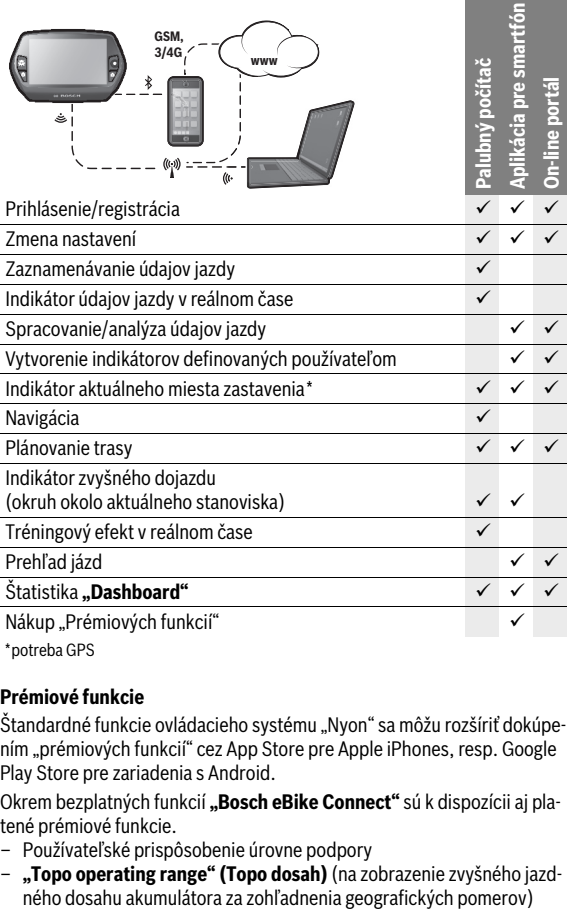

\* potreba GPS

#### <span id="page-12-0"></span>**Prémiové funkcie**

Štandardné funkcie ovládacieho systému "Nyon" sa môžu rozšíriť dokúpením "prémiových funkcií" cez App Store pre Apple iPhones, resp. Google Play Store pre zariadenia s Android.

Okrem bezplatných funkcií "Bosch eBike Connect" sú k dispozícii aj platené prémiové funkcie.

- Používateľské prispôsobenie úrovne podpory
- **"Topo operating range" (Topo dosah)** (na zobrazenie zvyšného jazd-

#### <span id="page-13-0"></span>**Kompatibilita so smartfónom**

Smartfón nie je súčasťou rozsahu dodávky. Na registráciu prostredníctvom smartfónu je potrebné internetové spojenie, ktoré, podľa obsahu zmluvy, môže byť vaším telefónnym operátorom spoplatnené. Internetové spojenie je potrebné aj na synchronizáciu údajov medzi smartfónom a on-line portálom.

Aby ste mohli používať plný rozsah funkcií vášho palubného počítača, potrebujete smartfón s operačnými systémami Android verzia 4.0.3 a vyššia alebo iOS 8 a vyšší.

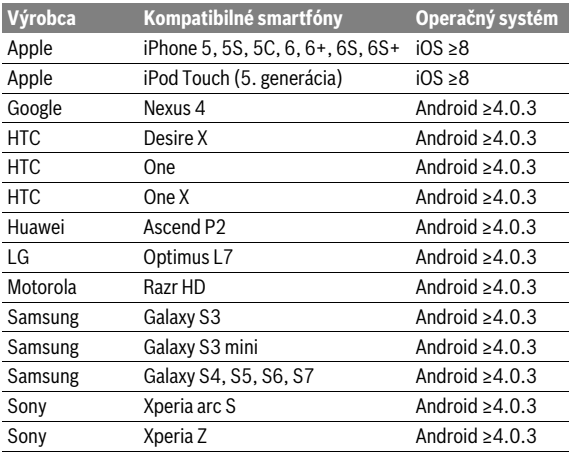

Kompatibilné smartfóny sú uvedené v nasledujúcej tabuľke.

Za určitých okolností je možné s vyššie uvedenými operačnými systémami spojiť aj smartfóny, ktoré nie sú uvedené v tomto zozname. Nie je však možné zaručiť komplexnú kompatibilitu palubného počítača so smartfónmi, ktoré nie sú uvedené v tomto zozname.

Stiahnite si z App Store pre Apple iPhones, resp. Google Play Store pre zariadenia s androidom aplikáciu "Bosch eBike Connect" na váš smartfón.

#### <span id="page-14-0"></span>**Logika ovládania**

Zmena zobrazenia sa môže počas jazdy vykonať cez ovládaciu jednotku **10**. Obidve ruky tak môžu zostať počas jazdy na riadidlách.

S ovládacími prvkami na palubnom počítači máte nasledujúce možnosti:

- S tlačidlom zap./vyp. **5** zapnete palubný počítač, resp. ho vypnete.
- $-$  S tlačidlom "Home" (2 alebo 12) sa dostanete na "Settings" (Nasta**venie) > "My Nyon" (Môj Nyon)** do nastaveného prevádzkového režimu.
- Pomocou tlačidla osvetlenia bicykla **6** sa môže zapnúť, resp. vypnúť osvetlenie bicykla.
- Pomocou joysticku **1** môžete prejsť do príslušného prevádzkového režimu. Výber vykonáte tlačením na joystick **1**.

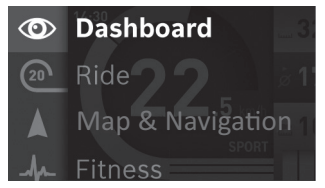

Pomocou joysticku **1** môžete tlačením vľavo prekryť aktuálny prevádzkový režim s hlavným menu a prejsť do hlavného menu (pozri obrázok hore).

Ak v aktívnom prevádzkovom režime stlačíte joystick **1** doprava, prekryje sa aktuálna obrazovka s voliteľnými možnosťami nastavenia, ktoré sú možné pre aktuálny prevádzkový režim. Prejdite pomocou joysticku k požadovanej voliteľnej možnosti a vyberte požadovanú voliteľnú možnosť stlačením joysticku **1**.

**Tip:** Ak ste v aktívnom prevádzkovom režime, môžete tlačením joysticku **1** nahor alebo nadol prepnúť do najbližšieho prevádzkového režimu.

Ak sa Nyon nachádza na eBike, po zapnutí sa zobrazí prevádzkový režim **"Ride"**. Ak Nyon nie je namontovaný na eBike, zobrazí sa prevádzkový režim **"Dashboard"**.

### Slovensky – **16**

#### <span id="page-15-0"></span>**Hlavné menu**

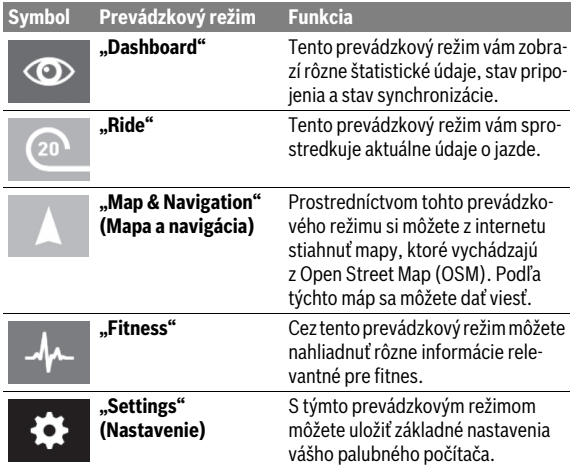

### <span id="page-16-0"></span>**Uvedenie do prevádzky**

### <span id="page-16-1"></span>**Predpoklady**

Systém eBike sa môže aktivovať len vtedy, ak sú splnené nasledujúce predpoklady:

- Je vložený dostatočne nabitý akumulátor eBike (pozri návod na používanie akumulátora).
- Palubný počítač je správne vložený v držiaku (pozri "Vloženie [a odobratie palubného počítača"](#page-17-2), strana Slovensky [– 18](#page-17-2)).

### <span id="page-16-2"></span>**Zapnutie/vypnutie eBike systému**

Na **zapnutie** eBike systému máte nasledujúce možnosti:

- Vložte palubný počítač do držiaka **4**.
- Pri vloženom palubnom počítači a vloženom akumulátore eBike stlačte raz krátko tlačidlo zap./vyp. **5** palubného počítača.
- Pri vloženom palubnom počítači stlačte tlačidlo zap./vyp. akumulátora eBike (možné sú riešenia výrobcov bicyklov, pri ktorých nie je prístup k tlačidlu zap./vyp. akumulátora; pozri návod na používanie akumulátora).

Pohon sa aktivujte, hneď ako šliapnete do pedálov (okrem funkcie pomoci pri presune alebo úrovne podpory "OFF"). Výkon motora sa riadi podľa nastavenej úrovne podpory na palubnom počítači.

Ak v normálnej prevádzke prestanete šliapať do pedálov, alebo dosiahnete rýchlosť 25/45 km/h, podpora pomocou pohonu eBike sa vypne. Pohon sa aktivuje znova automaticky, hneď ako šliapnete do pedálov a rýchlosť je pod 25/45 km/h.

Na **vypnutie** systému eBike máte nasledujúce možnosti:

- Stlačte tlačidlo zap./vyp. **5** palubného počítača na minimálne 1 sekundu.
- Vypnite akumulátor eBike jeho tlačidlom zap./vyp. (možné sú riešenia výrobcov bicyklov, pri ktorých nie je prístup k tlačidlu zap./vyp. akumulátora; pozri návod na používanie akumulátora).
- Vyberte palubný počítač z držiaka.

Ak sa približne počas 10 min nevyžiada žiaden výkon pohonu (napr. pretože eBike stojí) alebo na Nyon nie je stlačené žiadne tlačidlo, vypne sa systém eBike automaticky z dôvodu úspory energie.

### <span id="page-17-2"></span><span id="page-17-0"></span>**Vloženie a odobratie palubného počítača**

Na **vloženie** palubného počítača **3** ho zasuňte spredu do držiaka **4**. Na **odobratie** palubného počítača **3** stlačte aretáciu **17** a vysuňte ho dopredu z držiaka **4**.

#### **Ak eBike odstavíte, odoberte palubný počítač.**

Existuje možnosť zaistiť palubný počítač v držiaku proti odobratiu. Demontujte na tento účel držiak **4** z kormidla. Vložte palubný počítač do držiaka. Zaskrutkujte poistnú skrutku **18** (závit M3, 8 mm dlhá) zdola do určeného závitu držiaka. Namontujte držiak znova na kormidlo.

### <span id="page-17-1"></span>**Zapnutie/vypnutie palubného počítača**

Na **zapnutie** palubného počítača stlačte krátko tlačidlo zap./vyp. **5**.

Na **vypnutie** palubného počítača tlačte tlačidlo zap./vyp. **5** dlhšie ako 1 sekundu.

Po vybratí prístroja Nyon z držiaka prejde prístroj Nyon po 5 minútach bez stlačenia tlačidla do energeticky úsporného režimu (podsvietenie je vypnuté) a po ďalších 5 minútach sa vypne.

#### <span id="page-18-0"></span>**Energetické napájanie externých zariadení cez USB pripojenie**

Prostredníctvom prípojky USB môžete pripájať na prijímač väčšinu prístrojov, ktoré sa dajú napájať prípadne aj nabíjať konektorom USB. Predpokladom nabíjania je, že do eBike je vložený palubný počítač a dostatočne nabitý akumulátor.

Odoberte ochranný kryt **9** USB vstupu na palubnom počítači. Spojte USB vstup externého zariadenia pomocou nabíjacieho USB kábla Micro A/Micro B (zakúpiť možno u predajcu Bosch-eBike) s USB zdierkou **8** na palubnom počítači.

Po odpojení spotrebiča sa musí USB vstup znovu starostlivo uzavrieť ochranným krytom **9**.

 **USB spojenie nie je vodotesné. Počas jazdy v daždi sa nesmú pripájať externé zariadenia a USB prípojka musí byť kompletne zatvorená ochranným krytom 9.**

**Pozor:** Spotrebiče napojené na Nyon môžu obmedziť dojazd eBike.

### <span id="page-18-1"></span>**Uvedenie palubného počítača do prevádzky**

Nyon sa dodáva s čiastočne nabitým akumulátorom. Pred prvým použitím sa musí akumulátor Nyon kompletne nabiť pomocou USB pripojenia (pozri ["Zásobovanie palubného počítača energiou](#page-34-2)", strana Slovensky [– 35](#page-34-2)) alebo cez systém eBike.

Aby ste mohli využívať všetky funkcie ovládacieho systému, musíte sa dodatočne on-line zaregistrovať.

#### <span id="page-19-0"></span>**Prihlásenie na palubnom počítači**

- Zapnite palubný počítač pomocou tlačidla zap./vyp. **5**.
- Pomocou joysticku **1** vyberte preferovaný jazyk (výber tlačením na joystick) a postupujte podľa pokynov.

Máte nasledujúce možnosti na uvedenie zariadenia Nyon do prevádzky:

#### – **"TEST RIDE" (TESTOVACIA JAZDA)**

Môžete vykonať testovaciu jazdu bez toho, aby ste sa museli vopred prihlásiť alebo zadať údaje. Po vypnutí sa všetky údaje o jazde vymažú.

#### – **"SET UP" (NASTAVENIE)**>**"OFFLINE" (OFF-LINE)**

Toto je veľmi krátky proces registrácie obmedzený na Nyon. Off-line v tomto prípade znamená, že údaje o vašej jazde a údaje o používateľovi sa ukladajú len lokálne na palubnom počítači.

Postupujte podľa pokynov, resp. vyberte z navrhovaných možností odpovede. Zadané údaje zostanú po vypnutí zachované v zariadení Nyon, nebudú však synchronizované s on-line portálom alebo aplikáciou pre smartfón.

Po dodatočnom uskutočnení úplnej registrácii sa doteraz zozbierané údaje vymažú, t. j. nebudú ani synchronizované s on-line portálom alebo aplikáciou pre smartfón.

#### – **"SET UP" (NASTAVENIE)**>**"ONLINE" (ON-LINE)**> **"PHONE" (TELEFÓN)**

Toto je kompletný proces registrácie. Vložte Nyon do držiaka **4**, stiahnite aplikáciu **"Bosch eBike Connect"** na váš smartfón a zaregistrujte sa pomocou aplikácie. Po úspešnom prihlásení sa údaje o jazde uložia do pamäte a synchronizujú s aplikáciou pre smartfón a on-line portálom.

#### – **"SET UP" (NASTAVENIE)**>**"ONLINE" (ON-LINE)**>**"WI-FI"**

Toto je kompletný proces registrácie. Choďte do oblasti príjmu siete WLAN. Nasuňte Nyon na držiak **4**. Po výbere siete a zadaní prihlasovacích údajov vrátane hesla sa Nyon spojí so sieťou WLAN, ktorú ste si vybrali a budete presmerovaný na online portál **"www.eBike-Connect.com**", kde sa môžete zaregistrovať. Po úspešnom prihlásení sa údaje o vašej jazde uložia do pamäte a synchronizujú sa s on-line portálom. Potom môžete vaše zariadenie Nyon spojiť so smartfónom (**"Settings" (Nastavenie)**> **"Connections" (Spojenia)**>**"Connect Smartphone" (Pripojiť smartfón)**).

#### <span id="page-20-0"></span>**Spojenie náprsného popruhu na meranie frekvencie srdca so zariadením Nyon**

Náprsný popruh na meranie frekvencie srdca nie je súčasťou rozsahu dodávky.

Na kontrolu frekvencie vášho srdca môžete používať náprsný popruh na meranie frekvencie srdca, ktorý môžete prostredníctvom Bluetooth® spojiť so zariadením Nyon.

Nyon podporuje väčšinu náprsných popruhov, ktoré prenášajú signály cez rozhranie "Bluetooth Low Energy".

Na presné výsledky vo fitness aplikácii je však potrebný presný prenos hodnôt na úrovni EKG (tzv. variabilita v oblasti frekvencií srdca).

V nasledujúcej tabuľke sú preto uvedené len kompatibilné popruhy na meranie frekvencie srdca, ktoré vykonávajú aj presné merania na úrovni EKG.

Náprsné popruhy s prenosom cez ANT+ nie sú podporované.

Spojte náprsný popruh na meranie frekvencie srdca s vaším zariadením Nyon prostredníctvom menu "Settings" (Nastavenie) pod "Connections" **(Spojenia)** s položkou menu **"Heart Rate Monitor" (Sledovať srdcovú frekvenciu)**. Po výbere položky menu váš Nyon automaticky vyhľadá zariadenie. Keď Nyon nájde náprsný popruh na meranie frekvencie srdca, zvoľte ho a postupujte podľa ďalších pokynov.

#### **Prosím, dodržiavajte aj inštrukcie v návode na používanie výrobcu vášho náprsného popruhu na meranie frekvencie srdca.**

Kompatibilné náprsné popruhy na meranie frekvencie srdca sú uvedené v nasledujúcej tabuľke.

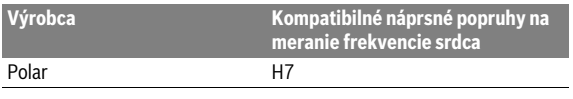

### <span id="page-21-0"></span>**Používanie**

### <span id="page-21-1"></span>**Indikátory a nastavenia palubného počítača**

**Upozornenie:** Všetky znázornené rozhrania a všetky texty rozhraní na nasledujúcich stranách zodpovedajú schválenému stavu softvéru. Pretože v priebehu roka dochádza niekoľkokrát k aktualizácii softvéru Nyon, môže sa stať, že sa znázornenie a/alebo texty rozhraní nepatrne zmenia.

#### <span id="page-21-2"></span>Prevádzkový režim "Dashboard"  $\circledcirc$

Tento prevádzkový režim vám zobrazí rôzne štatistické údaje, stav pripojenia a stav synchronizácie.

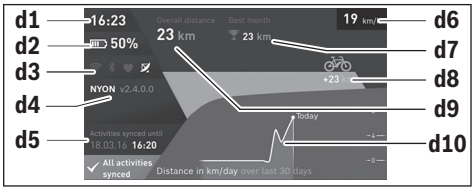

- **d1** Čas
- **d2** Stav nabitia akumulátora eBike
- **d3** Stav spojenia
- **d4** Informácie o verzii zariadenia Nyon
- **d5** Informácie o synchronizácii zariadenia Nyon
- **d6** Zobrazenie rýchlosti/stav osvetlenia (pri nasadenom palubnom počítači)
- **d6** Zobrazenie stavu nabitia akumulátora palubného počítača (pri odobratom palubnom počítači)
- **d7** Maximálne najazdené kilometre v mesiaci
- **d8** Najazdené kilometre v porovnaní s predchádzajúcim mesiacom
- **d9** Celkový počet kilometrov
- **d10** Najazdené denné kilometre posledných 30 dní

Stlačením joysticku **1** doprava môžete synchronizovať na portáli alebo vo vašej aplikácii uskutočnené zmeny so zariadením Nyon. Na tento účel vyberte ikonu.

Synchronizujú sa:

- uložené trasy a miesta
- individuálne definované náhľady a jazdné režimy
- Používateľské nastavenia

Synchronizácia sa vykonáva prostredníctvom WLAN alebo Bluetooth®. Ak by boli obidva druhy spojenia deaktivované, dostanete príslušné hlásenie chyby.

#### Slovensky – **24**

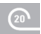

#### <span id="page-23-0"></span>Prevádzkový režim "Ride"

Tento prevádzkový režim vám sprostredkuje aktuálne údaje o jazde.

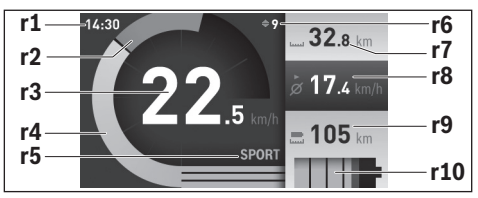

- **r1** Čas
- **r2** Vlastný výkon (šliapanie do pedálov)
- **r3** Rýchlosť
- **r4** Výkon motora
- **r5** Indikátor úrovne podpory
- **r6** Odporúčanie preraďovania/zobrazenia eShift
- **r7** Počítadlo kilometrov za deň
- **r8** Priemerná rýchlosť
- **r9** Zvyšný dojazd
- **r10** Indikátor stavu nabitia akumulátora eBike

Stlačením joysticku **1** doprava si môžete vybrať z nasledujúcich možností:

- **"Cust. Riding Modes" (Indiv. režimy)** Táto možnosť je prémiovou funkciou, ktorá sa aktivuje jej zakúpením. Nastavenia konfiguračných údajov sa uskutočnia prostredníctvom aplikácie **"Bosch eBike Connect"** na smartfóne (pozri [Položka menu "Set](#page-48-1)[tings" \(Nastavenie\)](#page-48-1), strana Slovensk[y – 49\)](#page-48-1).
- **"Custom Screen" (Používateľská obrazovka)** Nastavenia konfiguračných údajov sa uskutočnia prostredníctvom aplikácie **"Bosch eBike Connect"** na smartfóne (pozri Položka menu ["Settings" \(Nastavenie\),](#page-48-1) strana Slovensk[y – 49](#page-48-1)). Nastavenia konfiguračných údajov môžete vykonať aj na on-line portáli.
- **"Reset Trip" (Resetovať jazdu)** Touto možnosťou môžete nastaviť denné najazdené kilometre, spálené kalórie a všetky priemerné hodnoty na **"0"**.

#### <span id="page-25-0"></span>**Prevádzkový režim "Map & Navigation" (Mapa a navigácia)**

- **Nenechajte sa rozptyľovať indikáciou palubného počítača.** Ak sa nekoncentrujete výlučne na cestnú premávku, riskujete, že sa stanete účastníkom nehody. Ak chcete cez zmenu úrovne podpory zadať údaje do vášho palubného počítača, zastavte a zadajte príslušné údaje.
- **Počas jazdy neplánujte trasy. Zastavte a nový cieľ zadajte len vtedy, keď stojíte.** Ak sa nekoncentrujete výlučne na cestnú premávku, riskujete, že sa stanete účastníkom nehody.
- **Zrušte trasu, keď vám navigácia navrhuje cestu, ktorá je so zreteľom na vaše vodičské schopnosti odvážna, riskantná alebo nebezpečná.** Dajte si navrhnúť navigačným prístrojom alternatívnu trasu.
- **Neignorujte dopravné značenie, aj keď vám navigácia udáva určitú cestu.** Stavby alebo obmedzené obchádzky navigačný systém nedokáže zohľadniť.
- **Navigáciu nepoužívajte v situáciách kritických z hľadiska bezpečnosti a v nejasných situáciách (uzávierky ciest, obchádzky atď.).**  Stále majte so sebou dodatočné karty a komunikačné prostriedky.

Prostredníctvom tohto prevádzkového režimu si môžete z internetu stiahnuť mapy, ktoré vychádzajú z Open Street Map (OSM). Podľa týchto máp sa môžete dať viesť.

Materiál máp príslušný pre bydlisko inštaluje pre konkrétneho kupujúceho predajca bicyklov. V prípade potreby sa môžu ďalšie mapy stiahnuť cez aplikáciu vášho smartfónu **"Bosch eBike Connect"** a preniesť na váš palubný počítač.

Ak máte aktívne pripojenie k WLAN, môžete si cez "**Settings" (Nastavenie)** > **"Map & Navigation" (Mapa a navigácia)**>**"Map Manager" (Manažér máp)** stiahnuť ľubovoľné mapy priamo do počítača Nyon. Ak zapnete Nyon, začne vyhľadávať satelity, aby mohol prijímať signály GPS. Ak sa nájdete dostatok satelitov, zobrazí sa vám v prevádzkovom režime **"Map & Navigation" (Mapa a navigácia)** aktuálne miesto na mape. Pri nepriaznivých poveternostných podmienkach alebo miestach môže vyhľadávanie satelitov trvať trocha dlhšie. Ak by sa po dlhšom čase nenašli žiadne satelity, reštartujte Nyon.

Stlačením joysticku **1** doprava si môžete vybrať z nasledujúcich možností:

– **"Navigate" (Navigovať)**

Pod položkou menu **"Enter Destination" (Zadať cieľ)** môžete zadať cieľovú adresu. Vyberte joystickom písmená zo zoznamu a potvrďte váš výber zakaždým stlačením joysticku. Po zadaní cieľa sa vám zobrazí návrh troch rôznych trás ("Short/MTB" (Krátky/MTB), "Scenic" **(Malebný)** a "Fast" (Rýchly)) pod so zobrazením výškového profilu. Trasa **"Short" (Krátky)** vám zobrazí najkratšie spojenie vášho miesta so zvoleným cieľom (**len** pre systémy eBike do 45 km/h).

Trasa **"MTB"** vedie jazdca podľa možnosti po nespevnených cestách a ponúka mu optimálnu trasu pre horský bicykel (**nie** pre systémy eBikes do 45 km/h).

Trasa **"Scenic" (Malebný)** vám zobrazí krajinne najpríťažlivejšie spojenie vášho miesta so zvoleným cieľom a vyhne sa hlavným dopravným ťahom.

Trasa **"Fast" (Rýchly)** vám zobrazí najrýchlejšie spojenie vášho miesta so zvoleným cieľom, pričom sa vyhne strmým výstupom.

Pri krátkych trasách sa môže stať, že rôzne trasy **"Short/MTB" (Krátky/MTB)**, **"Scenic" (Malebný)** a **"Fast" (Rýchly)** budú identické.

Po zvolení preferovanej trasy sa spustí navigácia. Plánovanie trasy sa môže uskutočniť aj prostredníctvom aplikácie

**"Bosch eBike Connect"**, ako aj na on-line portáli.

 Alternatívne sa môžete nechať viesť domov, vybrať si niektorý z posledných cieľov alebo siahnuť po uložených miestach a trasách.

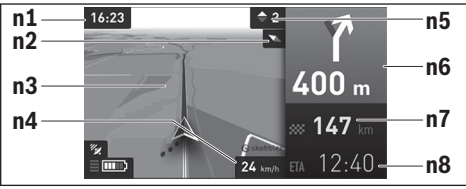

**n1** Čas

- **n2** Magnetická ihla
- **n3** Mapa
- **n4** Rýchlosť
- **n5** Odporúčanie preraďovania
- **n6** Pokyn na odbočenie a vzdialenosť od odbočky
- **n7** Vzdialenosť od cieľového miesta
- **n8** Predpokladaný čas príchodu do cieľového miesta

#### – **"Battery Range" (Dosah batérie)**

Touto možnosťou si môžete dať zobraziť dojazd akumulátora na mape v tvare kruhu.

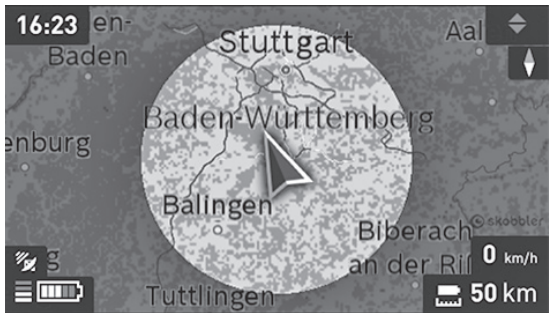

Jednoduchý zvyšný jazdný dosah akumulátora sa dá rozšíriť pomocou prémiovej funkcie "Topo operating range" (Topo dosah). Pri "Topo **operating range" (Topo dosah)** sa vypočíta a zobrazí zvyšný jazdný dosah akumulátora za zohľadnenia geografických pomerov. Výpočet topografického dosahu je obmedzený na maximálne 100 km.

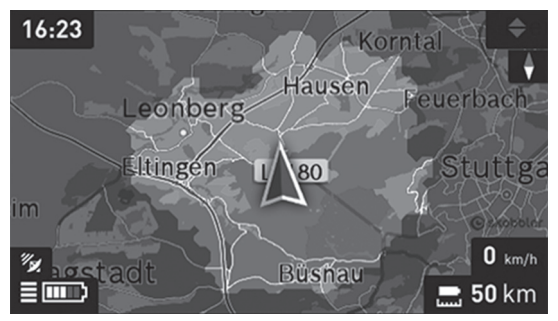

#### – **"Zoom Out/Zoom In" (Oddialiť/Priblížiť)** Touto možnosťou môžete zmeniť zoom stupeň (priblíženie). Nastavenia zoom (priblíženie) pre výsek mapy sa môžu zmeniť aj (viacnásobným) stlačením joysticku.

Počas navigácie sa vám pomocou prekrytia zobrazujú informácie o ceste (napr. o 50 m odbočiť doľava) aj v iných prevádzkových režimoch. Kliknutím vpravo na joysticku si môžete zobraziť výškový profil trasy. Možné je aj posúvanie na mape s funkciou priblíženia na preskúmanie okolia.

Keď jazdu s navigáciou prerušíte a potom vyvoláte **"Map & Navigation" (Mapa a navigácia)**, zobrazí sa otázka, či chcete v navigácii pokračovať alebo nie. Keď chcete v navigácii pokračovať, navigácia vás bude viesť k vášmu poslednému cieľu.

Keď ste prostredníctvom on-line portálu importovali GPX trasy, prenesú sa na váš Nyon cez Bluetooth alebo WLAN spojenie. Tieto trasy môžete v prípade potreby spustiť. Keď sa nachádzate v blízkosti trasy, môžete sa dať viesť k východiskovému bodu alebo začať rovno s navigáciou trasy. Pri jednej trase môžete zadať až osem medzicieľov.

Ak použijete medziciele, po dosiahnutí každého medzicieľa budete o tom informovaní prostredníctvom hlásenia.

Pod **"Points of Interest" (Pozoruhodnosti)** sa vám zobrazia aj naibližší **"Bosch eBike experts"**. Výberom predajcu sa vypočíta trasa k nemu a zobrazí sa v ponuke.

Na navigovanie bez použitia bicykla (pre turistov alebo vodičov automobilov) nie je Nyon vhodný.

Pri teplote nižšej ako 0 ° C počítajte pri meraní výšky s väčšími odchýlkami.

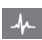

#### <span id="page-29-0"></span>Prevádzkový režim "Fitness"

Cez tento prevádzkový režim môžete nahliadnuť rôzne informácie relevantné pre fitnes.

Na základe úrovne aktivity uvedenej vo vašej registrácii sa vám zobrazí efekt vašich aktivít zameraných na váš vytrvalostný výkon (tréningový efekt).

Tréningový efekt sa vypočíta z pedálového výkonu a trvania jazdy s eBike. Pri výpočte sa zohľadní vek, telesná výška, hmotnosť a úroveň aktivity iazda/jazdkyne.

Tým sa môže jazdec varovať pred možnou nadmernou záťažou v závislosti od jeho kondičného stavu. Napríklad netrénovanému jazdcovi eBike sa môže už po 30 minútach zobraziť možná nadmerná záťaž, zatiaľ čo trénovanému jazdcovi sa to pri rovnakej záťaži nemusí zobraziť vôbec alebo pri veľmi vysokej záťaži možno až po 2 hodinách.

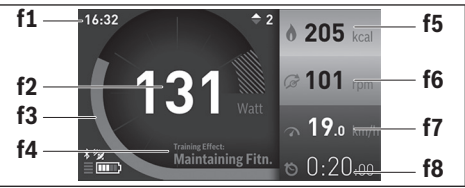

- **f1** Čas
- **f2** Aktuálny výkon/frekvencia srdca\*
- **f3** Zobrazenie aktuálneho tréningového efektu
- **f4** Tréningový efekt
- **f5** Spotrebované kilokalórie
- **f6** Aktuálna frekvencia šliapania
- **f7** Aktuálna rýchlosť
- **f8** Dĺžka trvania

**\* Pri používaní náprsného popruhu na meranie frekvencie srdca (nie je súčasťou rozsahu dodávky) sa namiesto výkonu zobrazí aktuálna frekvencia srdca.**

Stlačením joysticku **1** doprava si môžete vybrať z nasledujúcich možností:

– **"Custom Screen" (Používateľská obrazovka)** Nastavenia konfiguračných údajov sa uskutočnia prostredníctvom aplikácie "Bosch eBike Connect" na smartfóne alebo prostredníctvom online portálu.

#### – **"Reset Trip" (Resetovať jazdu)** Touto možnosťou môžete nastaviť denné najazdené kilometre, spálené kalórie a všetky priemerné hodnoty na "0".

#### <span id="page-31-0"></span>Prevádzkový režim "Settings" (Nastavenie) ₩

S týmto prevádzkovým režimom môžete uložiť základné nastavenia vášho palubného počítača.

**Upozornenie:** Niektoré základné nastavenia sa môže zmeniť len vtedy, ak je Nyon vložený do držiaka **4**.

Aby ste sa dostali do menu **"Settings" (Nastavenie)**, tlačte joystick **1** v hlavnom menu nadol, kým sa nezobrazí "Settings" (Nastavenie).

**Tip:** Ak joystick tlačíte dlho smerom nadol, dostanete sa tiež do menu **"Settings" (Nastavenie)**.

Môžete vykonať nasledujúce nastavenia:

– **"Connections" (Spojenia):** Môžete konfigurovať nastavenia Bluetooth®, nové spojenie smartfónu, spojenie WLAN alebo náprsný popruh na meranie frekvencie srdca.

Ak aktivujete WLAN, Nyon vyhľadá dostupné siete. Nájdené siete sa zobrazia v zozname. Pomocou joysticku **1** vyberte požadovanú sieť a zadajte heslo.

– **"Map & Navigation" (Mapa a navigácia):** Môžete si tu pod **"Map Style" (Zobrazenie mapy)** zvoliť pre "Map Mode" (Režim mapy) a "Naviga**tion" (Navigácia)** príslušné zobrazenie (2D alebo 3D) a v závislosti od jasu okolia zapnúť automatické prispôsobenie zobrazenia mapy.

Pod **"Map Manager" (Manažér máp)** môžete spracovať mapy nainštalované na vašom zariadení Nyon, napr. vymazať už nepotrebné mapy, aby sa uvoľnila pamäť.

Pod možnosťou **"Auto Day/Night" (Auto deň/noc)** môžete nastaviť automatické prepínanie zobrazenia mapy, v závislosti od úrovne svetla v okolitom prostredí.

- "My Profile" (Môj profil): Môžete si dať zobraziť aktívneho používateľa.
- **"My eBike" (Môj eBike):** Ak je Nyon vložený, môžete hodnotu obvodu kolesa, ktorý bol vopred nastavený výrobcom, zmeniť o ± 5 %. Pod **"Shift Recommendation" (Odporúčaná zmena rýchlosti)** môžete zapnúť, príp. vypnúť zobrazenie odporúčanie preraďovania. Ak je váš eBike vybavený funkciou **"eShift**", tu si môžete nakonfigurovať systém eShift.

Stránka so systémovými informáciami vám poskytuje prehľad o použitých komponentoch eBike. Pre príslušné komponenty sa zobrazuje výrobné číslo, verzia hardvéru a softvéru, ako aj iné relevantné údaje pre príslušné komponenty.

Aktuálny stav nabitia akumulátora eBike sa zobrazuje v položke menu **"Battery status" (Stav batérie)**.

Pod možnosťou "Reset range" (Reset rozsahu) môžete vynulovať výpočet dojazdu vašej hnacej jednotky na štandardné hodnoty.

– **"My Nyon" (Môj Nyon):** Tu si môžete vyhľadať aktualizáciu, konfigurovať tlačidlo Home, dať nastaviť počítadlo, denné kilometre, spotrebované kalórie a priemerné hodnoty každú noc automaticky na "0" alebo resetovať Nyon na výrobné nastavenia.

Pod **"Automatic brightness" (Automatický jas)** môžete dať automaticky prispôsobiť jas displeja.

Aby ste kompenzovali zmeny ovplyvnené počasím, pod "Altitude **correction" (Opraviť nadmorskú výšku)** môžete zobrazenú hodnotu prispôsobiť skutočnej výške.

- **"Region & Language" (Región a jazyk):** Môžete nastaviť zobrazovanie rýchlosti a vzdialenosti v kilometroch alebo míľach, čas v 12-hodinovom alebo 24-hodinovom formáte, vybrať časové pásmo a váš preferovaný jazyk. Aktuálny čas na preberie automaticky zo signálu GPS.
- V položke menu **"Help" (Nápoveda)** nájdete výber FAQ (najčastejšie kladené otázky), kontaktné informácie, ako aj ostatné informácie a informácie o systéme a licenciách.

#### <span id="page-33-0"></span>**Indikátory stavu**

Navyše k zobrazeniam vášho momentálneho prevádzkového režimu sa zobrazia indikácie stavu.

V závislosti od zobrazovaného prevádzkového režimu sa nezobrazujú stále všetky indikátory stavu. Zobrazenia, ktoré sú už zobrazené na hlavnej obrazovke, sa už nezobrazia ešte raz. Pozície zobrazení sa môžu meniť. Keď sa palubný počítač vyberie z držiaka, na mieste zobrazenia osvetlenia bicykla sa zobrazí stav nabitia akumulátora Nyon palubného počítača.

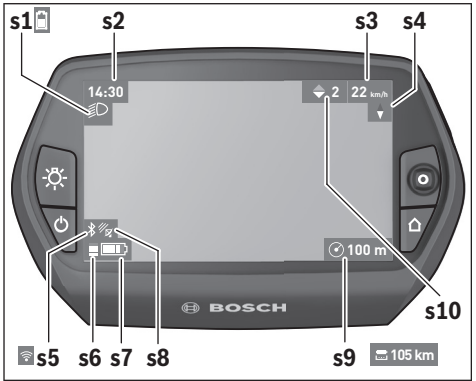

- **s1** Zobrazenie osvetlenie bicykla/indikátor stavu nabitia akumulátora Nyon
- **s2** Indikátor času
- **s3** Indikátor rýchlosti
- **s4** Indikátor Sever
- **s5** Indikátor spojenia Bluetooth®/WiFi
- **s6** Indikátor stupňa podpory
- **s7** Stav nabitia akumulátora eBike
- **s8** Indikátor signálu GPS
- **s9** Indikátor rozsahu zoom (priblíženia)/zvyšného jazdného dosahu
- **s10** Odporúčanie preraďovania

#### <span id="page-34-2"></span><span id="page-34-0"></span>**Zásobovanie palubného počítača energiou**

Ak je palubný počítač vložený v držiaku **4**, do eBike vložený dostatočne nabitý akumulátor eBike a zapnutý eBike systém, je akumulátor Nyon zásobovaný energiou z akumulátora eBike.

Ak sa palubný počítač vyberie z držiaka **4**, zásobovanie energiou sa vykonáva cez akumulátor Nyon. Ak je akumulátor Nyon slabý, na displeji sa zobrazí výstražné hlásenie.

Na nabitie akumulátora Nyon nasaďte palubný počítač znova do držiaka **4**. Vezmite na vedomie, že, ak sa akumulátor eBike práve nenabíja, systém eBike sa po 10 minútach nečinnosti automaticky odpojí. V tomto prípade sa ukončí aj nabíjanie akumulátora Nyon.

Palubný počítač môžete nabiť aj cez USB pripojenie. Na tento účel otvorte ochranný kryt **9**. Spojte USB zdierku **8** palubného počítača cez kábel Micro-USB s bežnou USB nabíjačkou (nie je súčasťou štandardného rozsahu dodávky) alebo USB pripojením počítača (5 V nabíjacie napätie; max. 500 mA nabíjací prúd).

**Upozornenie:** Ak sa Nyon počas nabíjania vypne, môže sa znova zapnúť až vtedy, keď sa odpojí USB kábel (platí len pre 1 270 020 907).

Ak sa palubný počítač vyberie z držiaka **4**, zostanú všetky hodnoty funkcií uložené a môžu sa naďalej zobrazovať.

Bez nového nabitia akumulátora Nyon sa údaje dátum a čas uchovajú maximálne 6 mesiacov. Po opätovnom zapnutí sa po úspešnej lokalizácii GPS uloží dátum a čas nanovo.

**Upozornenie:** Aby sa zabezpečila maximálna životnosť akumulátora Nyon, mal by sa v prípade nepoužívania dobiť každých šesť mesiacov.

#### <span id="page-34-1"></span>**Resetovanie zariadenia Nyon**

Ak by sa palubný počítač Nyon nedal nečakane ďalej ovládať, môže sa resetovať **súčasným** stlačením tlačidiel **1**, **2**, **5** a **6**. Reset vykonajte len vtedy, ak je to bezpodmienečne nevyhnutné, pretože sa tým môžu stratiť rôzne nastavenia.

Slovensky – **36**

#### <span id="page-35-0"></span>**Indikátor stavu nabitia akumulátora**

Indikátor stavu nabitia akumulátora **r10** (**s7**) ukazuje stav nabitia akumulátora eBike. Indikátor stavu nabitia akumulátora Nyon sa môže odčítať na indikátore **s1**. Stav nabitia akumulátora eBike sa môže odčítať tiež na LEDdiódach na samotnom akumulátore eBike.

Na indikátore **r10** zodpovedá každý veľký stĺpec v symbole akumulátora hodnote približne 20 % kapacity:

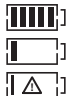

Akumulátor eBike by sa mal dobiť.

Akumulátor eBike je kompletne nabitý.

Kapacita pre podporu pohonu je spotrebovaná a podpora sa vypne. Zostávajúca kapacita sa využije na osvetlenie bicykla a pre palubný počítač.

Kapacita akumulátora eBike ešte postačuje na približne 2 hodiny osvetlenia bicykla. Ďalšie spotrebiče (napr. automatická prevodovka, nabíjanie externých zariadení na USB pripojení) sa pritom nezohľadňujú.

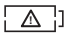

Nyon ešte nebol nikdy vložený do držiaka **4** alebo Nyon bol resetovaný na výrobné nastavenia.

Ak sa palubný počítač vyberie z držiaka **4**, zostane uložený sa posledný zobrazený stav nabitia akumulátora.

#### <span id="page-36-0"></span>**Nastavenie úrovne podpory**

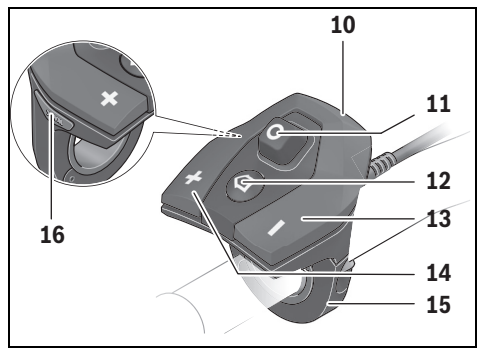

Na ovládacej jednotke **10** môžete nastaviť, ako intenzívne vás pohon eBike podporuje pri šliapaní. Úroveň podpory sa môže kedykoľvek, aj počas jazdy, zmeniť.

**Upozornenie:** V jednotlivých vyhotoveniach je možné, že je úroveň podpory nastavená vopred a nemôže sa meniť. Tiež je možné, že je k dispozícii na výber menej úrovní podpory, ako je tu uvedené.

Ak bol eBike výrobcom nakonfigurovaný na režim **"eMTB Mode"**, úroveň podpory **"SPORT"** sa nahradí režimom **"eMTB"**. V **"eMTB Mode"** sa faktor podpory a krútiaci moment prispôsobí dynamicky v závislosti od sily šliapania na pedále. **"eMTB Mode"** je k dispozícii len pre pohony Performance Line CX.

Maximálne sú k dispozícii nasledujúce úrovne podpory:

- **"OFF"**: podpora motora je vypnutá, eBike sa môže pohybovať ako normálny bicykel len šliapaním do pedálov. Funkciu pomoci pri presune nemožno aktivovať na tejto úrovni pohonu.
- **"ECO"**: účinná podpora pri maximálnej efektívnosti, pre maximálny dojazd
- **"TOUR"**: rovnomerná podpora, pre jazdy s väčším dojazdom

#### - "SPORT"/"eMTB":

**"SPORT"**: intenzívna podpora, pre športovú jazdu na horských trasách ako aj v mestskej premávke

**"eMTB"**: optimálna podpora v každom teréne, športový rozbeh, vylepšená dynamika, maximálny výkon.

– **"TURBO"**: maximálna podpora až do vysokých frekvencií šliapania, pre športovú jazdu

Na zvýšenie úrovne podpory stlačte tlačidlo "+" 14 na ovládacej jednotke dovtedy, kým sa na indikátore **r5** zobrazí požadovaný stupeň podpory, na **zníženie** tlačidlo "-" 13.

Vyvolaný výkon motora sa zobrazí na indikátore **r4**. Maximálny výkon motora závisí od zvolenej úrovne podpory.

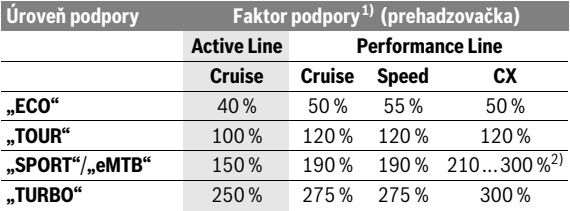

1) Faktor podpory sa môže pri jednotlivých vyhotoveniach odlišovať.

2) Maximálna hodnota

Ak sa palubný počítač vyberie z držiaka **4**, zostane uložená naposledy zobrazená úroveň podpory, indikátor **r4** výkonu motora zostane prázdny.

#### <span id="page-38-0"></span>**Zapnutie/vypnutie pomoci pri presune**

Funkcia pomoc pri presune vám môže uľahčiť presun eBike. Rýchlosť v tejto funkcii závisí od zaradeného prevodového stupňa a môže dosahovať maximálne 6 km/h. Čím menší je zvolený prevodový stupeň, tým menšia je rýchlosť vo funkcii (pri plnom výkone).

 **Funkcia pomoc pri presune sa smie používať výlučne pri presune eBike.** Ak kolesá eBike nemajú pri použití pomoci pri presune kontakt s podkladom, hrozí nebezpečenstvo poranenia.

Na **aktivovanie** pomoci pri presune krátko stlačte "WALK" na vašom palubnom počítači. Po aktivovaní stlačte v priebehu 3 s tlačidlo **"+"** a podržte ho stlačené. Zapne sa pohon eBike.

Pomoc pri presune sa **vypne**, hneď ako nastane jeden z nasledujúcich prípadov:

- Tlačidlo **"+" 14** uvoľníte,
- kolesá eBike sa zablokujú (napr. brzdami alebo nárazom na prekážku),
- rýchlosť prekročí 6 km/h.

Po uvoľnení tlačidla "**+"** zostane pomoc pri presune v pohotovosti ešte ďalšie 3 sekundy. Ak v priebehu toho času stlačíte znova tlačidlo **"+"**, pomoc pri presune sa opäť aktivuje.

**Upozornenie:** Pri niektorých systémoch sa môže pomoc pri presune spustiť priamo stlačením tlačidla "WALK".

**Upozornenie:** Funkciu pomoci pri presune nemožno aktivovať v úrovni **podpory** .OFF".

#### <span id="page-38-1"></span>**Zapnutie/vypnutie osvetlenia bicykla**

Vo vyhotovení, pri ktorom sa jazdné svetlo napája systémom eBike, sa môže pomocou palubného počítača zapnúť a vypnúť predné a zadné svetlo súčasne pomocou tlačidla **6**.

Pri zapnutom svetle sa zobrazí symbol osvetlenia **s1**.

Zapnutie a vypnutie osvetlenia bicykla nemá žiaden vplyv na podsvietenie displeja.

### <span id="page-39-0"></span>**eShift (voliteľné)**

Pod pojmom eShift sa rozumie začlenenie elektronických spínacích systémov do systému eBike. Výrobca zabezpečil elektrické spojenie komponentov eShift s hnacou jednotkou. Ovládanie elektronických spínacích systémov je opísané vo vlastnom návode na prevádzku.

#### <span id="page-40-0"></span>**Zobrazenie a nastavenia aplikácie pre smartfón "Bosch eBike Connect"**

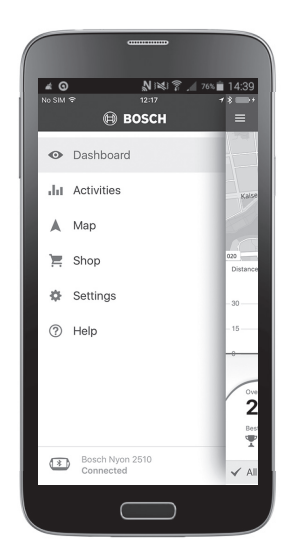

Smartfón nie je súčasťou rozsahu dodávky. Na registráciu prostredníctvom smartfónu je potrebné internetové spojenie, ktoré, podľa obsahu zmluvy, môže byť vaším telefónnym operátorom spoplatnené. Internetové spojenie je potrebné aj na synchronizáciu údajov medzi smartfónom a on-line portálom.

**Upozornenie:** Všetky znázornené rozhrania a všetky texty rozhraní na nasledujúcich stranách zodpovedajú schválenému stavu softvéru. Pretože v priebehu roka dochádza niekoľkokrát k aktualizácii softvéru Nyon, môže sa stať, že sa znázornenie a/alebo texty rozhraní nepatrne zmenia.

#### <span id="page-41-0"></span>Aktivovanie aplikácie "Bosch eBike Connect"

Aby ste mohli využívať všetky funkcie vášho zariadenia Nyon, potrebný je smartfón s aplikáciou **"Bosch eBike Connect"**.

Pri aktivovaní postupujte nasledovne:

- Otvorte na vašom smartfóne Google Play (Android) alebo App Store (iOS).
- Vyhľadajte **"Bosch eBike Connect"**.
- Nainštalujte aplikáciu **"Bosch eBike Connect"** a otvorte ju.
- Zaregistrujte sa, ako je opísané v nasledujúcom odseku.

Ak ste sa už zaregistrovali prostredníctvom on-line portálu, môžete sa priamo prihlásiť svojimi prihlasovacími údajmi. Aplikácia

**"Bosch eBike Connect"** potom vyhľadá dostupný palubný počítač Nyon. V prípade potreby vložte váš Nyon do držiaka a postupujte podľa pokynov, aby ste vytvorili spojenie Bluetooth®.

#### <span id="page-42-0"></span>**Registrácia cez smartfón a spojenie Bluetooth®**

- Spustite aplikáciu **"Bosch eBike Connect"**.
- Vyberte **..REGISTER**".
- Prečítajte a akceptujte všeobecné obchodné podmienky a vyhlásenie o ochrane údajov.
- Zapnite palubný počítač vypínačom zap./vyp. **5** pre zriadenie spojenia Bluetooth®.
- Vyberte na vašom smartfóne **"SEARCH" (HĽADAŤ)**. Aplikácia sa pokúsi nájsť váš palubný počítač a po vyhľadaní ho zobrazí. Ak sa váš palubný počítač nenájde, presvedčte sa, že je na vašom palubnom počítači aktivovaná funkcia Bluetooth®. Toto nastavenie si môžete pozrieť pod **"Settings" (Nastavenie)** > **"Connections" (Spojenia)** > **"Bluetooth = ON" (Bluetooth=ZAP.)**.
- Vykonajte párovanie prostredníctvom Bluetooth® tak, že na vašom palubnom počítači skontrolujete zobrazený kód a potvrdíte.
- Po úspešnom spárovaní stlačte **"NEXT" (ĎALEJ)** a začnite so zaznamenávaním vašich osobných údajov.
- Postupujte podľa pokynov a ukončite prihlásenie. Podľa vašich odpovedí na otázky, ktoré sa týkajú vášho kondičného stavu, budete priradený do kondičnej skupiny, ktorá je potrebná pre prevádzkový režim **"Fitness"**.

Ak je aplikácia "**Bosch eBike Connect"** aktívna a je vytvorené Bluetooth® spojenie s vaším palubným počítačom, synchronizujú sa údaje medzi palubným počítačom a smartfónom automaticky.

#### Slovensky – **44**

#### <span id="page-43-0"></span>**Hlavné menu "Bosch eBike Connect"**

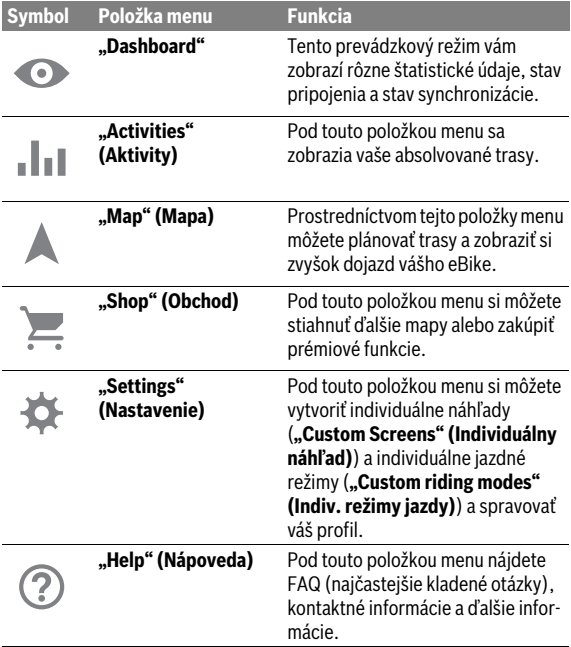

#### <span id="page-44-0"></span>Položka menu "Dashboard"

Pod touto položkou menu sa vám zobrazí aktuálne stanovisko bicykla na mape, stav synchronizácie a prejdené kilometre za posledných 30 dní.

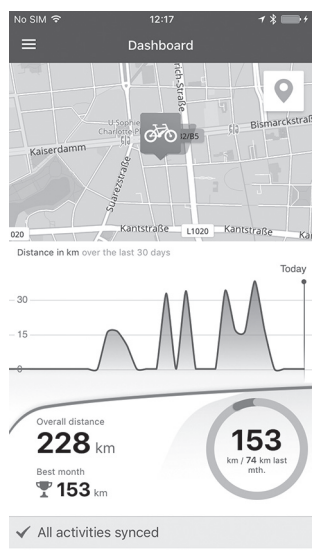

#### <span id="page-45-0"></span>**Položka menu "Activities" (Aktivity)**

Prostredníctvom tejto položky menu sú možné tri náhľady vašich jázd.

- **"Rides" (Jazdy):** Tu sa zobrazí jednotlivá jazda (od zapnutia palubného počítača až po ukončenie jazdy).
	- **"Ride"** je ukončená:
	- keď sa Nyon vypne.
	- keď sa Nyon vyberie z držiaka.
	- po manuálnom alebo automatickom resetovaní.
- **"Days" (Dni):** Tu sa zhrnú všetky jazdy, ktoré sa začali počas dňa.
- **"Trips" (Trasy):** Tu sa zhrnú všetky jazdy, začínajúc prvou jazdou až po manuálne alebo automatické vynulovanie počítadiel.

Keď si vyberiete jazdu, okrem dĺžky trasy, trvania jazdy a priemernej rýchlosti sa vám na mape zobrazí aj absolvovaná trasa. Navyše sa zobrazí aj výškový profil vašej jazdy na eBike.

Nesynchronizované aktivity sa vám zobrazia s týmto <u>/î\</u> symbolom.

Aj neukončené aktivity sa po synchronizácii zobrazia.

#### <span id="page-46-0"></span>Položka menu "Map" (Mapa)

Keď ste si vybrali túto položku menu, prostredníctvom GPS funkcie smartfónu sa zobrazí vaše aktuálne miesto. Symbolom ukazovateľa smeru vpravo hore v rohu môžete spustiť plánovanie trasy.

- Pod položkou menu "Enter destination address" (Zadanie cieľovej **adresy)** môžete zadať cieľovú adresu. Po zadaní cieľa sa vám zobrazí návrh troch rôznych trás (**"Short/MTB" (Krátky/MTB)**, **"Scenic" (Malebný)** a "Fast" (Rýchly)) pod so zobrazením výškového profilu.
- Trasa **"Short" (Krátky)** vám zobrazí najkratšie spojenie vášho miesta so zvoleným cieľom (**len** pre systémy eBike do 45 km/h).
- Trasa **"MTB"** vedie jazdca podľa možnosti po nespevnených cestách a ponúka mu optimálnu trasu pre horský bicykel (**nie** pre systémy eBikes do 45 km/h).
- Trasa **"Scenic" (Malebný)** vám zobrazí krajinne najpríťažlivejšie spojenie vášho miesta so zvoleným cieľom a vyhne sa hlavným dopravným ťahom.
- Trasa **"Fast" (Rýchly)** vám zobrazí najrýchlejšie spojenie vášho miesta so zvoleným cieľom, pričom sa vyhne strmým výstupom. Pri krátkych trasách sa môže stať, že rôzne trasy "Short/MTB" (Krátky/ **MTB)**, **"Scenic" (Malebný)** a **"Fast" (Rýchly)** budú identické.
- Po zvolení vašej preferovanej trasy môžete trasu preniesť do vášho zariadenia Nyon stlačením tlačidla vpravo. Môžete tam spustiť navigáciu alebo najprv len uložiť.

Okrem plánovania trasy nájdete vaše predtým uložené ciele a trasy. Vychádzajúc z vášho momentálneho stanoviska si môžete spustiť navigovanie aj domov alebo do práce.

#### <span id="page-47-0"></span>Položka menu "Shop" (Obchod)

Prostredníctvom tejto položky menu "Shop" (Obchod) si môžete rozšíriť funkcie vášho zariadenia Nyon o prémiové funkcie.

- **"Custom riding modes" (Indiv. režimy jazdy):** S týmto rozšírením môžete nakonfigurovať štyri rôzne jazdné režimy. To znamená, že pre každý zo štyroch jazdných režimov môžete v závislosti od rýchlosti nastaviť na troch bodoch úroveň motorovej podpory.
- **"Topo operating range" (Topo dosah):** S týmto rozšírením sa môže za zohľadnenia geografických pomerov podrobne zobraziť zvyšný jazdný dosah akumulátora.

#### <span id="page-48-1"></span><span id="page-48-0"></span>**Položka menu "Settings" (Nastavenie)**

Prostredníctvom položky menu "Settings" (Nastavenie) môžete uskutočniť rozsiahle nastavenia a zmeny osobného profilu, eBike a zariadenia Nyon.

- Zobrazí sa možné pripojenie k zariadeniu Nyon. Ak nie je dostupné žiadne pripojenie, môžete sa pomocou technológie Bluetooth® spojiť aj so zariadením Nyon použitým už v minulosti.
- Prostredníctvom voľby **"Delete Nyon" (Vymaž Nyon)** môžete pripojenie k vášmu zariadeniu Nyon odstrániť a následne vytvoriť pripojenie k inému zariadeniu Nyon.
- **"My eBike" (Môj eBike):** Tu sa zobrazia systémy eBike, ktoré boli spojené so zariadením Nyon. Keď bol Nyon použitý už minimálne pre dva rôzne systémy eBike, tu sa zobrazia a možno ich vybrať. Ináč nie je možný výber a zobrazí sa len jeden eBike. Pre každý eBike možno prispôsobiť jeho názov, vytvoriť používateľom definované (individuálne) náhľady a vytvárať a meniť individuálne režimy jazdy. Každý eBike sa dá aj vymazať zo zoznamu pre výber.

**"Custom Screens" (Individuálny náhľad):** Pre režimy prevádzky "Ride" a "Fitness" môžete vždy vytvoriť používateľom definovaný individuálny náhľad.

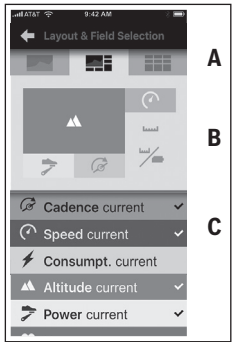

Pre individuálne náhľady si môžete vybrať v hornej oblasti (A) jeden z troch návrhov a údaje, ktoré chcete mať zobrazené v obidvoch oblastiach. Dosiahnete to tak, že si zvolíte príslušné pole v strednej oblasti (B) a potom si vyberiete požadované hodnoty zo zoznamu v dolnej oblasti (C). Ukončíte to uložením náhľadu. Potom sa pri existujúcom spojení prostredníctvom Bluetooth® prenesie náhľad automaticky do zariadenia Nyon.

**"Custom riding modes" (Indiv. režimy jazdy):** Táto možnosť nastavenia je k dispozícii len vtedy, keď ste si ju zaobstarali prostredníctvom obchodu.

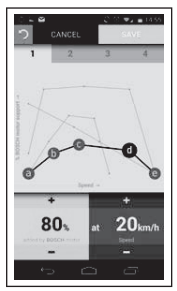

Môžete si voľne nakonfigurovať štyri rôzne jazdné režimy. Pre nastavenie je k dispozícii päť definovateľných "kontrolných bodov", príp. stupne. Pre stredné tri body sa môže pre určitú rýchlosť voľne zvoliť požadovaná podpora výkonu. Pre ľavý vonkajší bod sa dá zmeniť iba podpora výkonu (rýchlosť je fixná na hodnote 0 km/h). Pre pravý vonkajší bod sa dá zmeniť len najvyššia rýchlosť (podpora výkonu je fixná na hodnote 0 %). Pričom na vodorovnej osi x je nanesená rýchlosť a na zvislej osi x podpora výkonu v percentách. Keď ste s definíciou spokojný, uložte jazdný režim. Po vykonaní tohto úkonu sa pri existujúcom pripojení prostredníctvom Bluetooth® automaticky prenesie režim jazdy do zariadenia Nyon.

"My Profile" (Môj profil): Tu sa nachádzajú osobné údaje, ktoré boli zaznamenané pri registrácii. Tieto údaje tu môžete prispôsobiť, rozšíriť a opraviť. Ak je vytvorené spárovanie prostredníctvom Bluetooth® alebo internetové spojenie zariadenia Nyon prostredníctvom siete WLAN, tieto údaje sa automaticky synchronizujú.

Tu máte aj možnosť zriadiť a prispôsobiť vašu súkromnú a pracovnú adresu, vaše prihlásenie na **"Bosch eBike Connect"** prostredníctvom Facebooku.

- "Map Manager" (Manažér máp): Prostredníctvom voľby "Map Man**ager" (Manažér máp)** je možné načítať priamo do zariadenia ďalšie mapy pre iné cieľové oblasti.
- **"Upload using mobile data" (Odoslať s využitím mobilných dát):** Túto funkciu môžete vypnúť alebo zapnúť. Ak je funkcia zapnutá, budú sa v prípade neprítomnosti siete WLAN odosielať údaje o aktivite na portál pomocou mobilných dát.
- **"Map Streaming" (Streaming mapy):** Túto funkciu môžete vypnúť alebo zapnúť. Ak je funkcia zapnutá, budú sa v prípade neprítomnosti siete WLAN sťahovať mapové údaje, ktoré potrebuje zariadenie Nyon kvôli navigovaniu, cez mobilné dáta, do vášho smartfónu.
- **"Help improve the App" (Pomôžte vylepšiť túto aplikáciu):** Túto funkciu môžete vypnúť alebo zapnúť. Ak je funkcia zapnutá, budú sa anonymné údaje o používaní prenášať do služby Google Analytics, kvôli ich vyhodnoteniu.

#### <span id="page-51-0"></span>**Prenesenie máp do zariadenia Nyon**

Nyon má pre navigáciu vo svojej vyrovnávacej pamäti len momentálne používané mapy **21** a v prípade potreby automaticky dočíta oblasti, ktoré potrebuje pre navigáciu.

Ak Nyon zistí, že potrebuje ďalšie mapy, hľadá buď najprv mapy, ktoré sú k dispozícii lokálne v hlavnej pamäti **22** zariadenia Nyon, alebo mapy v pamäti smartfónu **23**. Ak potrebné mapy nie sú k dispozícii, Nyon sa prostredníctvom smartfónu pripojí k internetu a automaticky si odtiaľ načíta potrebné mapy do svojej vyrovnávacej pamäte **21**.

**Pozor!** Keď cestujete so svojím eBike do zahraničia, môžu sa vám účtovať náklady na roaming. Preto si pred cestou do zahraničia načítajte potrebné mapy do vášho smartfónu alebo zariadenia Nyon.

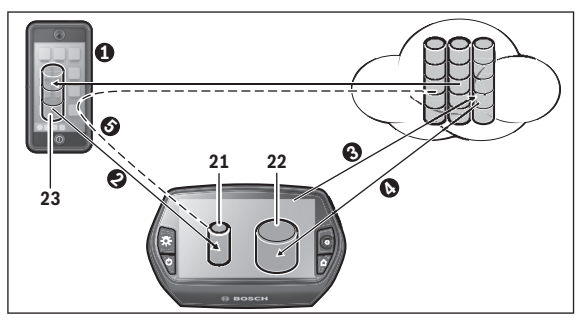

Prenesenie máp do vyrovnávacej pamäte zariadenia Nyon sa uskutoční takto:

– **Stiahnutie máp do smartfónu a prenesenia na Nyon:**

Vyberte vo vašom smartfóne v menu **"Settings" (Nastavenie)** položku menu "Map Manager" (Manažér máp) a načítajte požadované mapy do vášho smartfónu ( $\bullet$ ). Keď Nyon potrebuje mapy, údaje sa načítajú automaticky prostredníctvom Bluetooth® z vašej lokálnej pamäte smartfónu 23 priamo do vyrovnávacej pamäte zariadenia Nyon (<sup>2</sup>). Tak bude mapa k dispozícii pre navigáciu.

– **Stiahnutie máp do zariadenia Nyon:** Táto funkcia je k dispozícii len vtedy, keď je Nyon spojený so sieťou WLAN. Spojte sa preto so sieťou WLAN  $(\odot)$ , aby ste mali prístup na internet.

Vyberte na vašom zariadení Nyon pod **"Settings" (Nastavenie)** > "Map & Navigation" (Mapa a navigácia) položku menu "Map Manager" (Manažér máp). Vyberte požadované mapy a stiahnite ich (<sup>3</sup>). V prípade potreby prenesie Nyon uložené mapy zo svojej hlavnej pamäte **22** do svojej vyrovnávacej pamäte **21**. Mapa tak bude k dispozícii pre navigáciu.

#### – **Prenesenie máp cez smartfón z internetu:**

Keď Nyon potrebuje mapy a tieto nie sú ani v lokálnej pamäti **21/22**, ani v pamäti smartfónu **23**, Nyon sa prostredníctvo smartfónu automaticky pripojí k internetu ( $\bullet$ ) a potrebné údaje načíta do svojej vyrovnávacej pamäte **21**. Mapa tak bude k dispozícii pre navigáciu.

#### <span id="page-52-0"></span>**Položka menu "Help" (Nápoveda)**

V položke menu **"Help" (Nápoveda)** nájdete výber FAQ (najčastejšie kladené otázky), kontaktné informácie, ako aj ostatné informácie a informácie o systéme a licenciách.

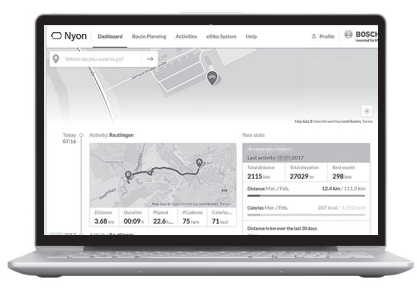

### <span id="page-53-0"></span>**Zobrazenia a nastavenia on-line portálu**

**Upozornenie:** Všetky znázornené rozhrania a všetky texty rozhraní na nasledujúcich stranách zodpovedajú schválenému stavu softvéru. Pretože v priebehu roka dochádza niekoľkokrát k aktualizácii softvéru Nyon, môže sa stať, že sa znázornenie a/alebo texty rozhraní nepatrne zmenia.

#### <span id="page-53-1"></span>**On-line registrácia**

Na on-line registráciu je potrebný prístup na internet.

- Otvorte na vašom prehliadači on-line portál **"Bosch eBike Connect"** pod **"www.eBike-Connect.com"**.
- Prečítajte a akceptujte všeobecné obchodné podmienky a vyhlásenie o ochrane údajov.
- Postupujte podľa pokynov a ukončite prihlásenie.

Ak ste sa už zaregistrovali, môžete sa odteraz prihlásiť pomocou e-mailovej adresy a hesla. Alternatívne sa môžete prihlásiť aj pomocou voľby **"Facebook login" (Prihlásenie na Facebook)**. Pre "Facebook login" (Prihlá**senie na Facebook)** je potrebný existujúci profil na Facebooku. Prihlasovacie údaje on-line portálu odpovedajú prihlasovacím údajom do aplikácie pre smartfón **"Bosch eBike Connect"**.

#### <span id="page-54-0"></span>**Hlavné menu on-line portálu**

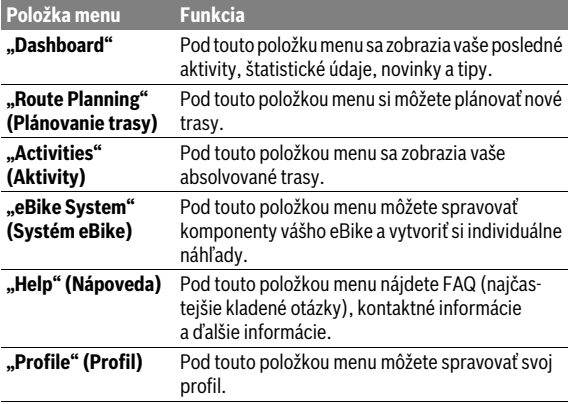

#### <span id="page-54-1"></span>**Položka menu "Dashboard"**

Na tejto stránke sa vám zobrazí vaše aktuálne stanovisko a bude ponúknutá rýchla možnosť naplánovania trasy k želanému cieľovému miestu.

Navyše sa vám zobrazia:

- posledné aktivity v chronologickom poradí
- novinky a tipy týkajúce sa zariadenia Nyon
- štatistické údaje o vašich aktivitách
- informácie o vašom systéme Bosch eBike

#### <span id="page-55-0"></span>Položka menu "Route Planning" (Plánovanie trasy)

Uvedením štartovacieho a cieľového bodu môžete naplánovať novú trasu. V prípade potreby môžete vložiť ďalšie medzicieľové body zadaním adresy.

Poradie bodov sa dá meniť presúvaním. Kliknutím na sa dajú jednotlivé body opäť aj odstrániť.

Kliknutím na  $\triangle$  sa dajú jednotlivé body uložiť ako miesto.

Ako východzí a cieľový bod alebo vložený cieľ môžu byť zadané adresy alebo súradnice. Alternatívne je možné vybrať si zo zoznamu posledných cieľov, uložených miest alebo záujmových bodov POI niektorý prvok.

V mape môžete vytiahnutím bodu z trasy vložiť ďalšie medzicieľové body. Pravým kliknutím môžete vložiť nový cieľový bod alebo existujúce body vymazať. Štartovací a cieľový bod, ako aj medzicieľové body sa na mape môžu presúvať.

Môžete si vybrať spomedzi troch rôznych trás (**"Fast" (Rýchly)**, **"Scenic" (Malebný)** a **"Short/MTB " (Krátky/MTB)**).

- Trasa **"Fast" (Rýchly)** vám zobrazí najrýchlejšie spojenie vášho miesta so zvoleným cieľom, pričom sa vyhne strmým výstupom.
- Trasa **"Scenic" (Malebný)** vám zobrazí krajinne najpríťažlivejšie spojenie vášho miesta so zvoleným cieľom a vyhne sa hlavným dopravným ťahom.
- Trasa **"Short" (Krátky)** vám zobrazí najkratšie spojenie vášho miesta so zvoleným cieľom (**len** pre systémy eBike do 45 km/h).
- Trasa **"MTB"** vedie jazdca podľa možnosti po nespevnených cestách a ponúka mu optimálnu trasu pre horský bicykel (**nie** pre systémy eBikes do 45 km/h).

Pri krátkych trasách sa môže stať, že rôzne trasy "Short/MTB" (Krátky/ **MTB)**, **"Scenic" (Malebný)** a **"Fast" (Rýchly)** budú identické.

Aktuálne vybraná trasa sa znázorní na mape v "zelenej" farbe. Alternatívne trasy s inými profilmi vo farbe "sivej". Doplnkovo sa zobrazí výškový profil, vzdialenosť a predpokladaná doba trvania jazdy pre vybranú trasu.

Ak ste si zostavili želanú trasu, uložte ju stlačením tlačidla **"Save" (Uložiť)**.

#### <span id="page-56-0"></span>**Import trasy vo formáte GPX**

Súbory GPX obsahujú rad súradníc miest (bodov cesty), ktorých sled opisuje celú trasu. Tieto súbory GPX sa dajú použiť na navigovanie so zariadením Nyon. Súbory GPX sa dajú vytvárať alebo upravovať s použitím zodpovedajúcich programov.

Tlačidlom "Upload GPX file" (Nahrať súbor GPX) môžete na online portál importovať súbory GPX s veľkosťou až do 5 MB. Súbory GPX sa prenesú na zariadenie Nyon, hneď ako bude zariadenie Nyon pripojené cez sieť WLAN alebo pomocou technológie Bluetooth® (prostredníctvom vášho smartfónu) na internet. Samotné zariadenie Nyon nedokáže priamo importovať žiadne súbory GPX cez pripojenie USB.

Schopnosť routovania GPX záznamu závisí od presnosti OSM máp. V závislosti od existencie ciest a chodníkov, po ktorých sa dá jazdiť, sú možné nasledovné výsledky:

#### – **GPX záznam má schopnosť kompletného routovania**

Navigovanie je možné (ako zvyčajne) vrátane upozornení na odbočenie a údajov o zostávajúcej vzdialenosti a predpokladanom čase príjazdu. Upozornenia na odbočenie je možné vypnúť pomocou tlačidla vpravo hore.

Ak je Nyon v blízkosti bodu štartu, navigácia sa môže priamo spustiť. Ak je Nyon vo väčšej vzdialenosti od bodu štartu, jazdec sa môže dať k nemu viesť.

#### – **GPX záznam nemá schopnosť routovania**

Trasa sa na zariadení Nyon zobrazí staticky a nemožno sa nechať viesť. Nedá sa uskutočniť navigácia alebo časové výpočty.

#### – **GPX záznam má čiastočne schopnosť routovania**

Keď používate zmenenú verziu, potom sa trasa konvertuje na záznam, ktorý má schopnosť kompletného routovania a uloží sa.

Keď používate pôvodnú verziu, potom sa trasa správa ako záznam, ktorý nemá schopnosť routovania.

#### <span id="page-57-0"></span>**Položka menu "Activities" (Aktivity)**

V prehľade vidíte zhrnutie všetkých doterajších jazdných aktivít. Výber zobrazenia aktivít môžete obmedziť aj časovo. Pod položkou menu **"Rides" (Jazdy)** si môžete detailne pozrieť jednotlivé aktivity. Zobrazené sú tri náhľady vašich jázd:

- **"Rides" (Jazdy):** Tu sa zobrazí jednotlivá jazda (od zapnutia palubného počítača až po ukončenie jazdy).
	- **"Ride"** je ukončená:
	- keď sa Nyon vypne.
	- keď sa Nyon vyberie z držiaka.
	- po manuálnom alebo automatickom resetovaní.
- **"Days" (Dni):** Tu sa zhrnú všetky jazdy, ktoré sa začali počas dňa.
- **"Trips" (Trasy):** Tu sa zhrnú všetky jazdy, začínajúc prvou jazdou až po manuálne alebo automatické vynulovanie počítadiel.

Keď si vyberiete jazdu, budú vám okrem dĺžky trasy a doby trvania jazdy ponúknuté aj ďalšie štatistické údaje. Prejdená trasa sa zobrazuje na mape. V diagrame si môžete nechať znázorniť až dve merané veličiny pre jazdu. Keď ste použili náprsný popruh na meranie frekvencie srdca, zobrazí sa vám frekvencia srdca.

Aj neukončené aktivity sa po synchronizácii zobrazia.

Tlačidlom **"Export" (Exportovať)** si môžete vyexportovať absolvovanú aktivitu vo forme súboru GPX alebo tlačidlom **"Convert to route" (Previesť na cestu)** môžete aktivitu previesť do podoby uloženej trasy. Ak ste prepojili svoj účet so službou Facebook, môžete zdieľať absolvovanú aktivitu na portáli Facebook s priateľmi.

### <span id="page-58-0"></span>Položka menu "eBike System" (Systém eBike)

Pod položkou **"eBike System" (Systém eBike)** môžete spravovať komponenty vášho eBike a vytvoriť a prispôsobiť si individuálne náhľady a jazdné režimy.

#### <span id="page-58-1"></span>Položka menu "Help" (Nápoveda)

V položke menu **"Help" (Nápoveda)** nájdete výber FAQ (najčastejšie kladené otázky), kontaktné informácie, ako aj ostatné informácie a informácie o systéme a licenciách.

### <span id="page-58-2"></span>**Položka menu "Profile" (Profil)**

Pod položkou "**Profile" (Profil)** si môžete prispôsobiť svoj profil:

- Pod položkou **"My Profile" (Môj profil)** môžete zmeniť e-mailovú adresu a heslo a prispôsobiť údaje o svojej telesnej kondícii a svoje osobné údaje.
- Tu si môžete vybrať z 9 jazykov preferovaný jazyk rozhrania portálu.
- Tu sa môžete odhlásiť z on-line portálu.

### <span id="page-59-0"></span>**Informácie o meracom prístroji**

### <span id="page-59-1"></span>**Technické údaje**

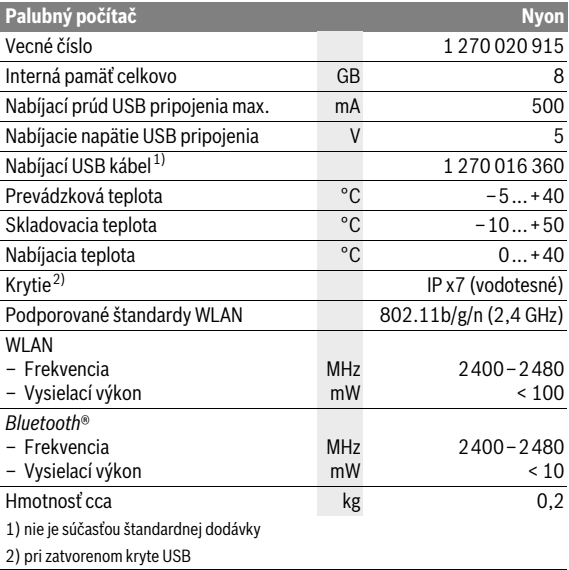

#### <span id="page-59-2"></span> $\epsilon$ **Vyhlásenie o konformite**

Spoločnosť Robert Bosch GmbH, Bosch eBike Systems týmto vyhlasuje, že rádiové zariadenie Nyon 1 270 020 915 spĺňa požiadavky smernice 2014/53/EÚ. Úplne textové znenie vyhlásenia o zhode EÚ nájdete na teito internetovei adrese:

https://www.ebike-connect.com/conformity

### <span id="page-60-0"></span>**Zobrazenie kódu chyby**

Komponenty systému eBike sa nepretržite kontrolujú automaticky. Ak sa zistí chyba, zobrazí sa príslušný chybový kód na palubnom počítači.

V závislosti od druhu chyby sa prípadne automaticky vypne pohon. Naďalej je však možná ďalšia jazda bez podpory pohonu. Pred ďalšou jazdou by sa mal eBike skontrolovať.

#### **Všetky kontroly a opravy zverte výlučne autorizovanému predajcovi bicyklov.**

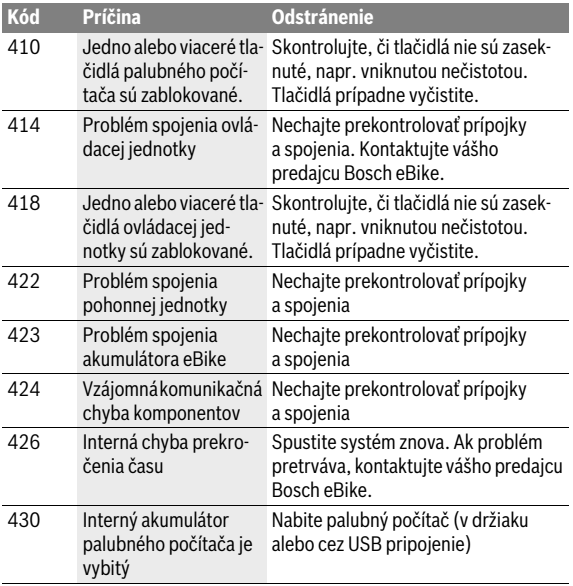

### Slovensky – **62**

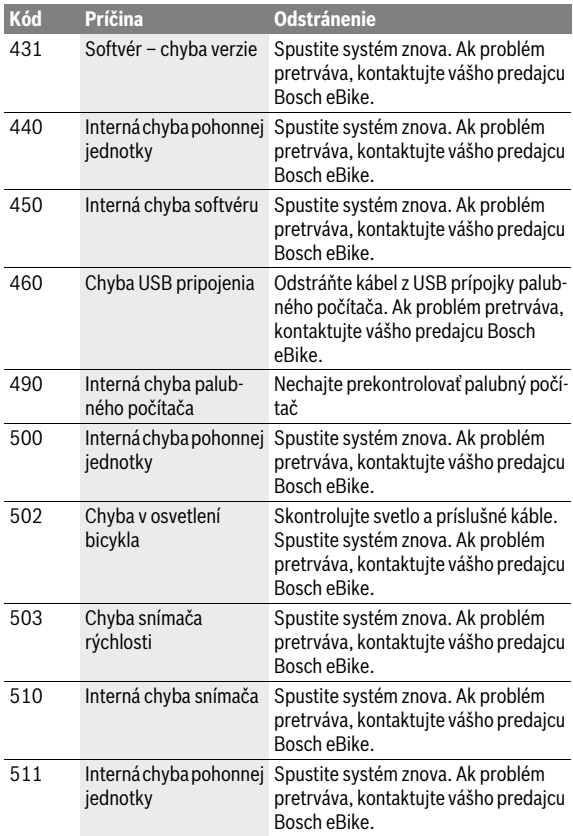

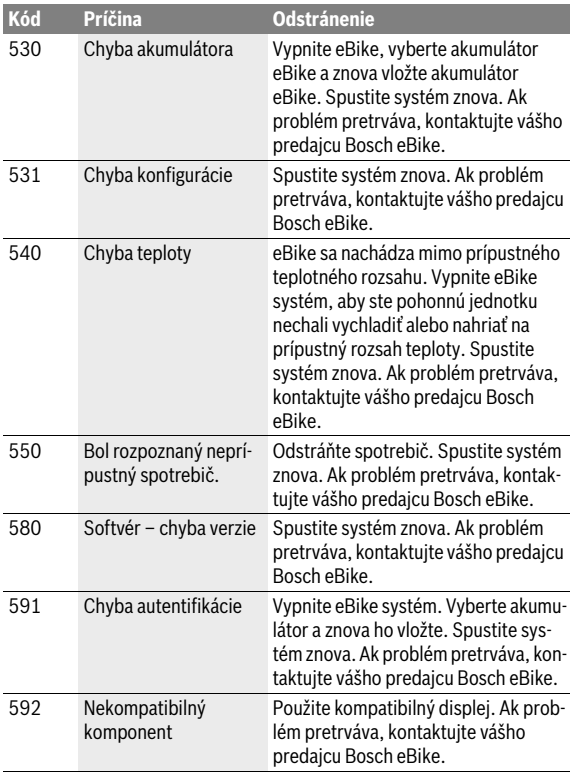

### Slovensky – **64**

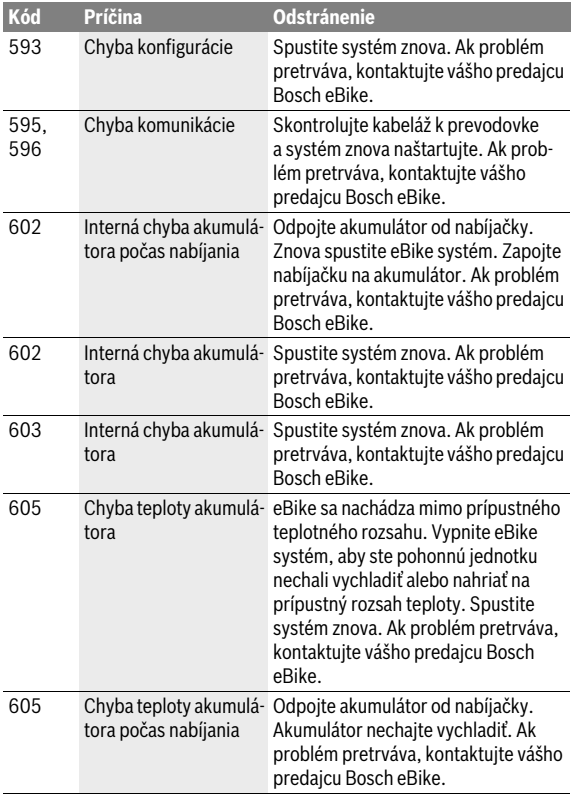

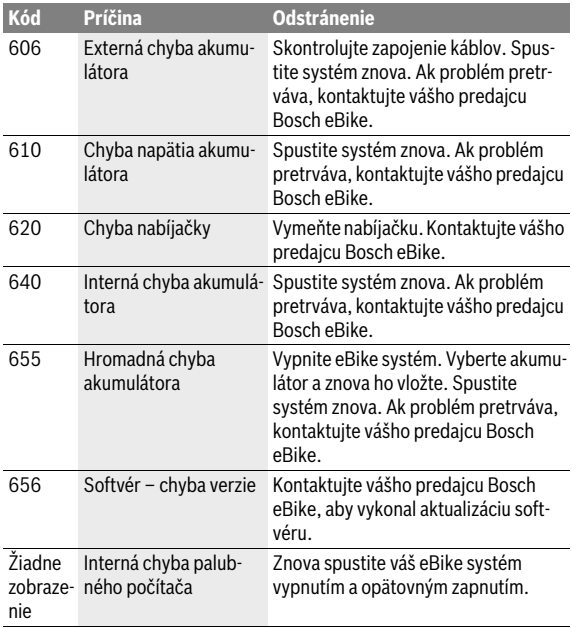

### <span id="page-65-0"></span>**Údržba a čistenie**

Dodržiavajte prevádzkové a skladovacie teploty komponentov eBike. Chráňte pohonnú jednotku, palubný počítač a akumulátor pre extrémnymi teplotami (napr. intenzívnym slnečným žiarením bez súčasného vetrania). Komponenty (predovšetkým akumulátor) sa môžu vplyvom vysokých teplôt poškodiť.

Náhlou zmenou podmienok okolia sa môže stať, že povrch displeja sa zvnútra zarosí. Po krátkom čase sa teplota vyrovná a kondenzát sa stratí.

Displej vášho Nyon udržiavajte čistý. Pri znečistení môže ľahko dôjsť k chybnému rozpoznávaniu jasu. V navigačnom režime môže byť prepínanie denného/nočného režimu chybné.

Udržiavajte všetky komponenty vášho eBike čisté, predovšetkým kontakty akumulátora a príslušný držiak. Čistite ich opatrne s vlhkou, mäkkou utierkou.

V pravidelných intervaloch zabezpečte technickú kontrolu vášho eBike. V prípade potreby servisu vás bude o tom informovať 4 s palubný počítač po jeho zapnutí. Výrobca alebo predajca bicyklov môže za základ termínu servisu používať jazdný výkon a/alebo časový úsek.

Žiadne komponenty vrátane pohonnej jednotky sa nesmú ponoriť do vody alebo čistiť vysokotlakovým čističom.

Na čistenie vášho palubného počítača použite mäkkú, len vodou navlhčenú utierku. Nepoužívajte čistiace prostriedky.

Zabezpečte vášmu systému eBike technickú kontrolu minimálne raz ročne (o. i. mechaniku, aktuálnosť systémového softvéru).

Výrobca alebo predajca bicyklov môže za základ termínu servisu používať jazdný výkon a/alebo časový úsek. V takomto prípade vám palubný počítač po každom zapnutí zobrazí termín servisu oznamom v trvaní 4 s.

Na účely servisu a opráv eBike sa obráťte na autorizovaného predajcu bicyklov.

 **Všetky kontroly a opravy zverte výlučne autorizovanému predajcovi bicyklov.** 

### <span id="page-66-0"></span>**Servisné stredisko a poradenstvo pri používaní**

Ak máte akékoľvek otázky ohľadom systému eBike a jeho komponentov, obráťte sa na autorizovaného predajcu bicyklov.

Kontaktné údaje autorizovaných predajcov bicyklov nájdete na internetovej stránke **www.bosch-ebike.com**

### <span id="page-66-2"></span><span id="page-66-1"></span>**Transport**

#### **Keď svoj eBike veziete mimo vášho auta, napr. na nosiči batožiny, odoberte palubný počítač a PowerPack, aby ste zabránili poškodeniam.**

Akumulátory podliehajú nariadeniam o nebezpečných nákladoch. Nepoškodené akumulátory môžu súkromní užívatelia prepravovať bez akýchkoľvek ďalších povinností.

Pri preprave priemyselnými používateľmi alebo pri preprave treťou osobou (napr. letecká doprava alebo špedícia) sa musia dodržiavať špecifické požiadavky na obal a označenie (napr. predpisy ADR). V prípade potreby môže byť pri príprave zásielky prizvaný odborník na nebezpečné náklady.

Akumulátory odosielajte len vtedy, ak je ich teleso nepoškodené. Zalepte voľné kontakty a zabaľte akumulátor tak, aby sa v obale nepohyboval. Upozornite vašu zásielkovú službu na to, že ide o nebezpečný náklad. Dodržiavajte, prosím, aj prípadné ďalšie národné predpisy.

V prípade otázok ohľadom akumulátorov sa obráťte na autorizovaného predajcu bicyklov. U predajcu si môžete tiež objednať vhodný prepravný obal.

### <span id="page-67-0"></span>**Likvidácia**

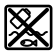

Pohonná jednotka, palubný počítač vrát. ovládacej jednotky, akumulátor, snímač rýchlosti, príslušenstvo a obaly by sa mali odovzdať na ekologickú recykláciu.

Nikdy neodhadzujte eBike a jeho komponenty do komunálneho odpadu!

#### **Len pre krajiny EÚ:**

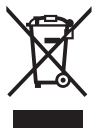

Podľa Európskej smernice 2012/19/EÚ sa musia nepoužiteľné ručné elektrické spotrebiče a podľa európskej smernice 2006/66/ES sa musia poškodené alebo opotrebované akumulátory/batérie zbierať separovane a treba ich dávať na recykláciu zodpovedajúcu ochrane životného prostredia.

Akumulátor integrovaný v palubnom počítači sa smie vyberať len na účely likvidácie. Otvorením plášťa telesa sa môže palubný počítač zničiť.

Odovzdajte, prosím, už nepoužiteľné akumulátory a palubný počítač u autorizovaného predajcu bicyklov.

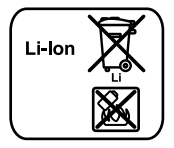

**Zmeny vyhradené.**

#### **Li-Ion:**

Dodržujte, prosím, inštrukcie v odseku "[Transport](#page-66-2)", strana Slovensk[y – 67](#page-66-2).

#### **Robert Bosch GmbH**

Bosch eBike Systems 72703 Reutlingen GERMANY

**www.bosch-ebike.com**

**1 270 020 Wsk** (2017.07) T / 69